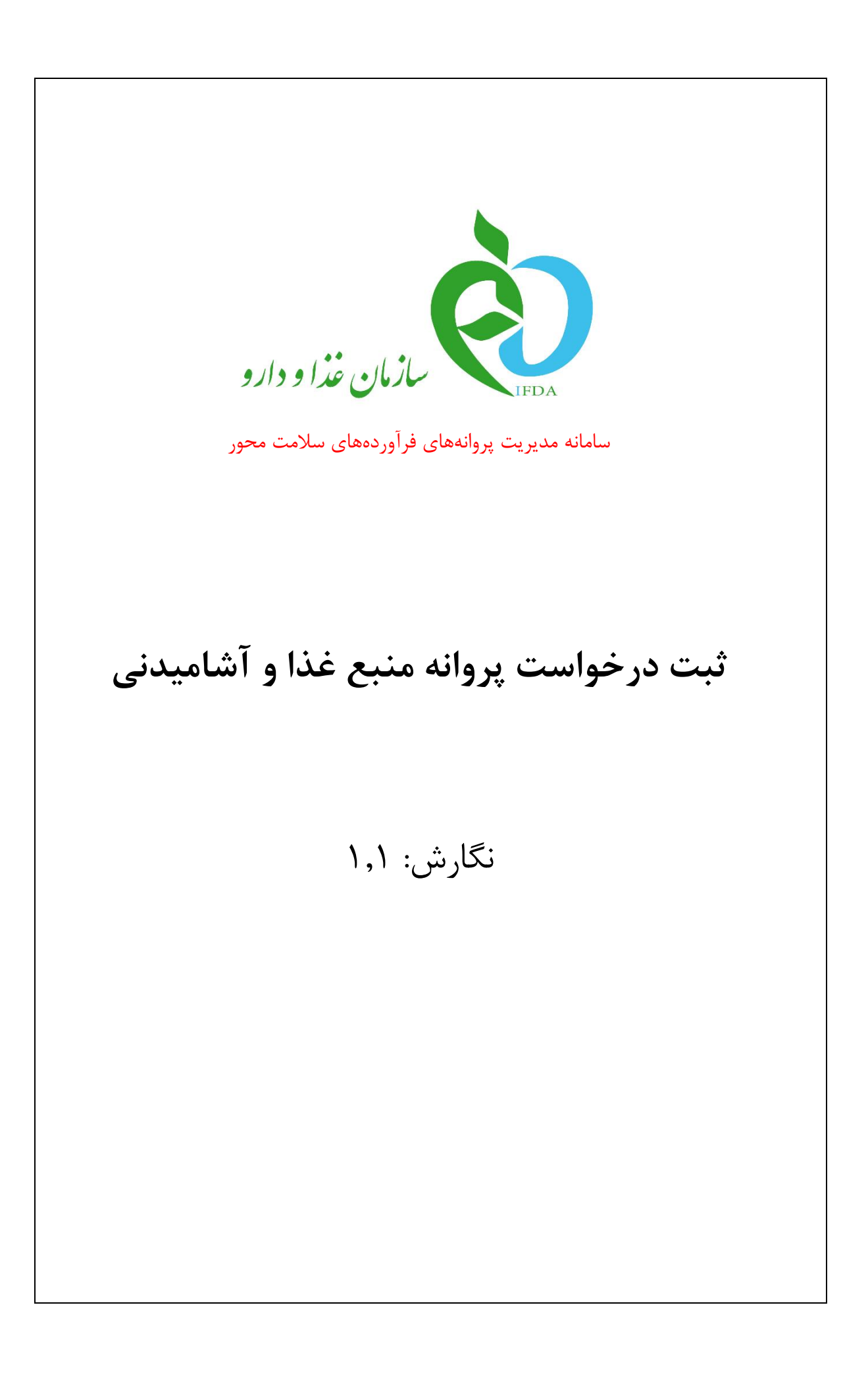

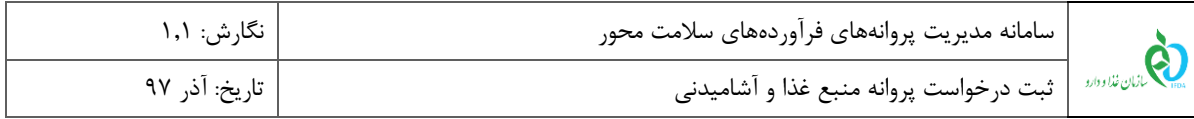

## **تاریخچه نگارش**

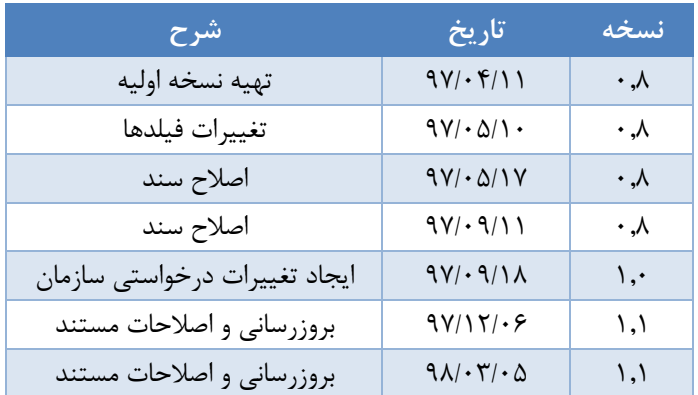

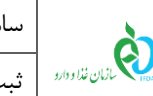

### فهرست مطالب

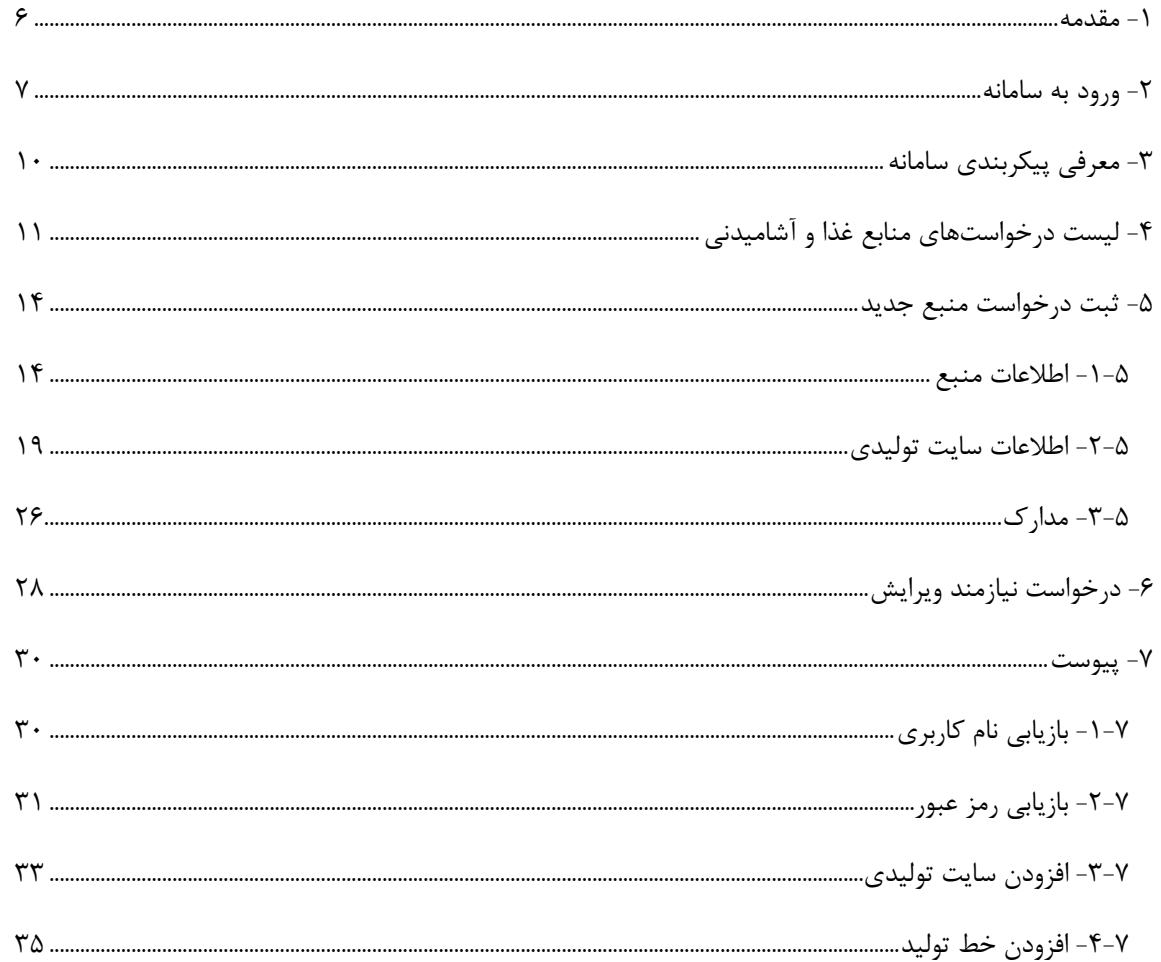

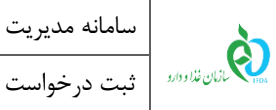

### فهرست شكلها

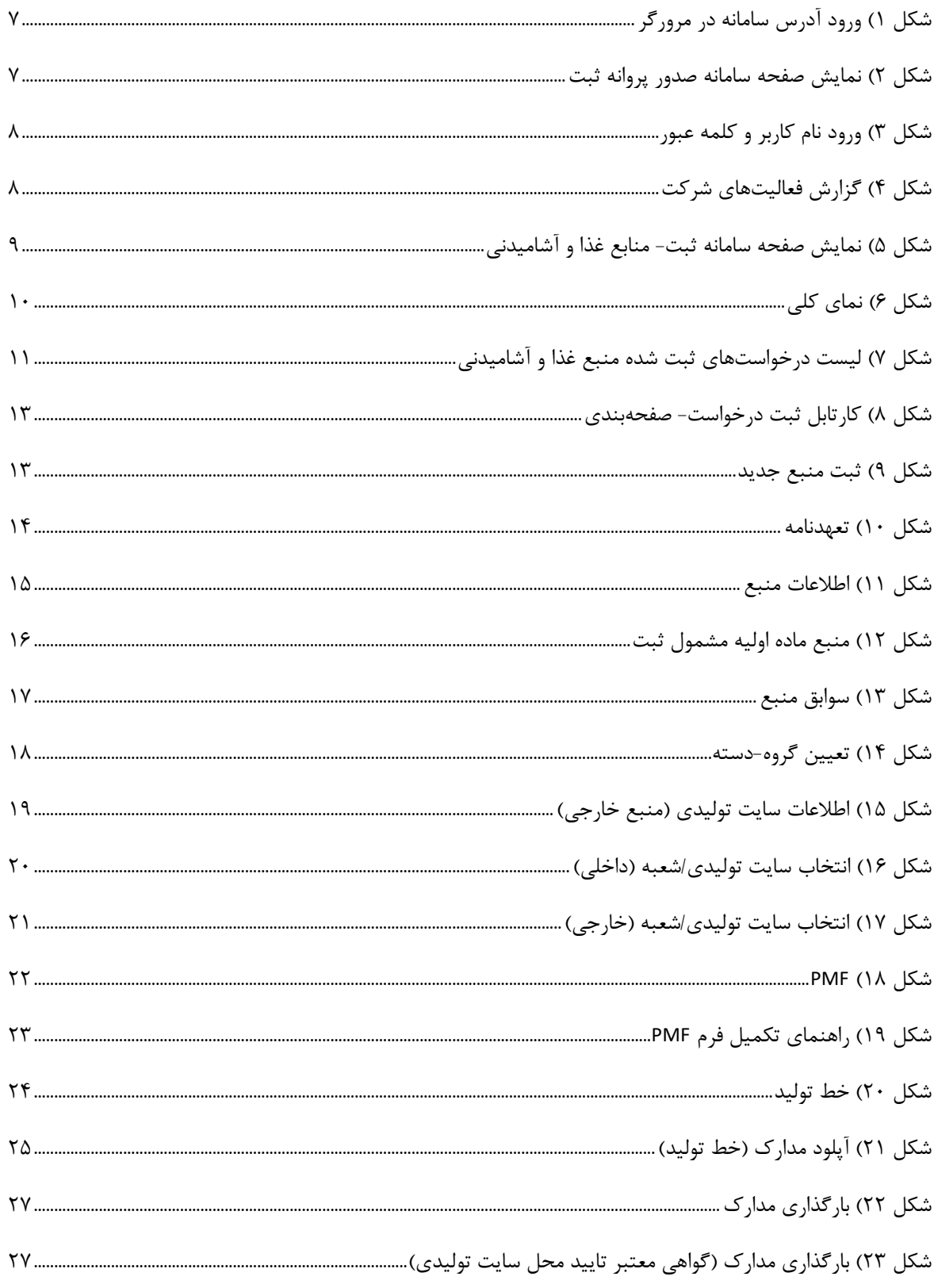

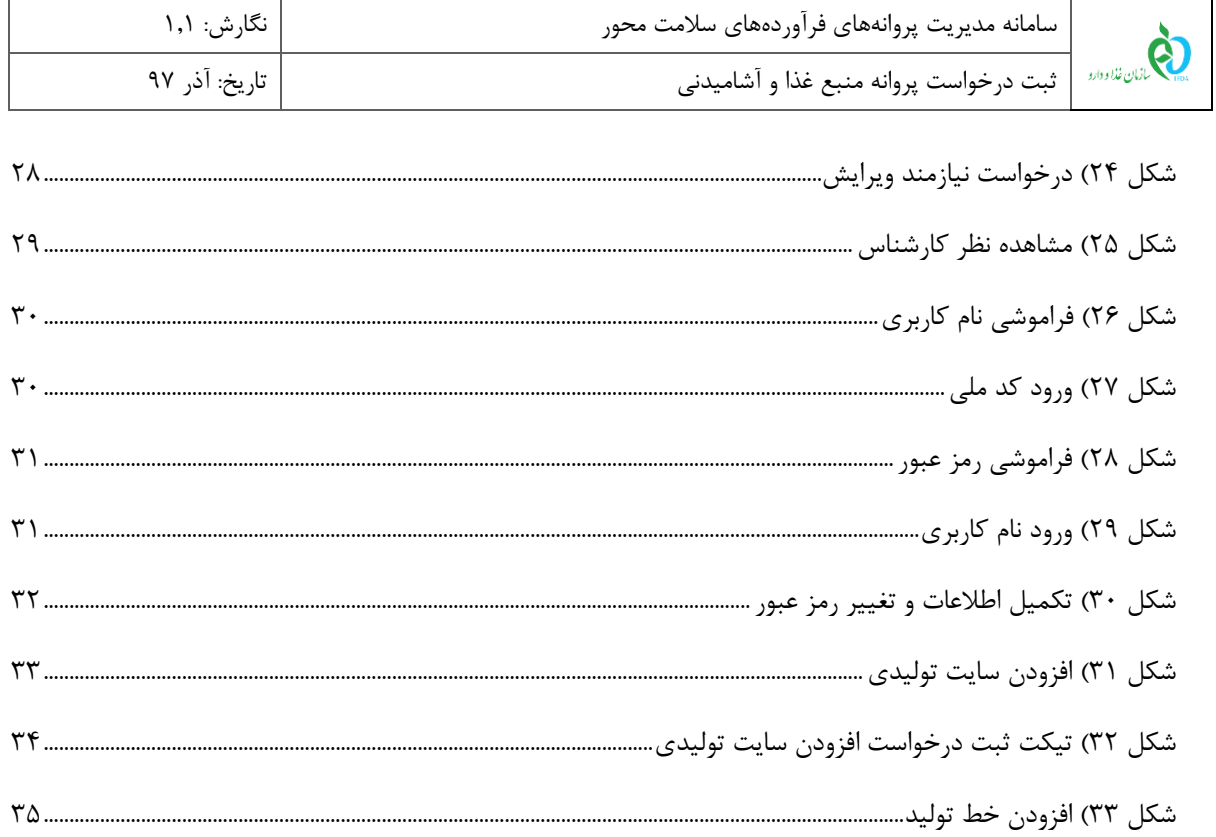

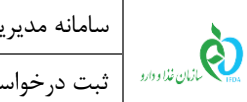

### <span id="page-5-0"></span>**-1 مقدمه**

سایتهای تولیدی فرآوردههای سلامت محور با نام منبع شناخته میشوند. هر سایت تولیدی (منبع) دارای خطوط تولید اختصاصی برای تولید فرآوردهها میباشد. منابع بر حسب تولیدی یا وارداتی بودن فرآورده از نوع »داخلی« یا »خارجی« و بر اساس فرآورده از نوع »مواد اولیه« یا »فرآورده نهاییِ قابل عرضه« است. منبع ثبت شده داخلی با عنوان »پروانه بهداشتی تاسیس و بهرهبرداری» و منبع خارجی با عنوان «پروانه بهداشتی منبع» شناخته میشوند.

ثبت منابع پیشنیازی جهت ثبت درخواست پروانه فرآوردههای سالمت محور است. برای ثبت درخواست و صدور پروانه مربوط به منبع، سامانهای ایجاد شده است که مسئولین فنی با مراجعه میتوانند درخواست خود را ثبت نمایند.

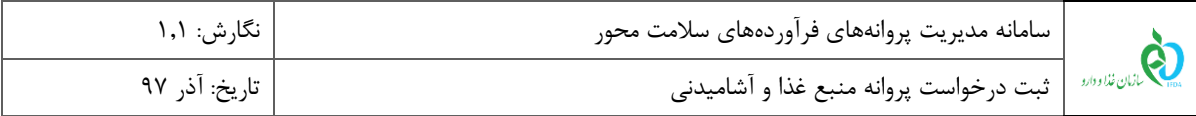

## <span id="page-6-0"></span>**-2 ورود به سامانه**

.1 برای ورود به سامانه، آدرس سامانه ثبت (ir.gov.fda.irc://http (مانند [شکل 1](#page-6-1) در مروگر اینترنتی وارد شود.

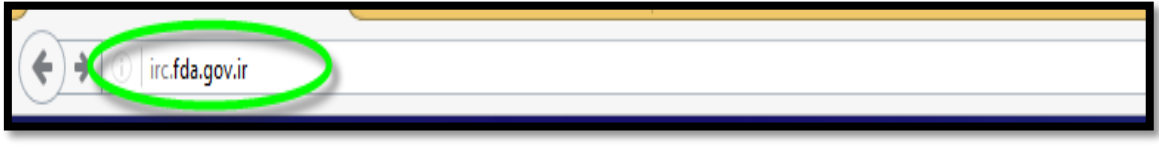

<span id="page-6-1"></span>شکل 1( ورود آدرس سامانه در مرورگر

.2 پس از وارد نمودن آدرس سامانه در مرورگر، صفحهای مانند [شکل 2](#page-6-2) نمایش داده میشود. جهت ورود به سامانه گزینه

»ورود« انتخاب شود.

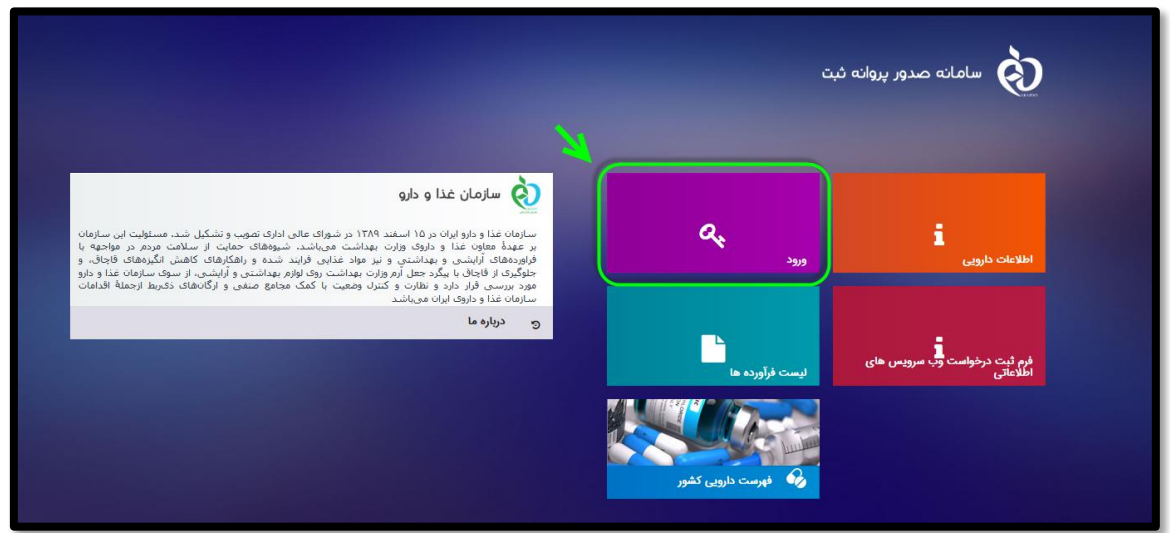

<span id="page-6-2"></span>شکل 2( نمایش صفحه سامانه صدور پروانه ثبت

.3 برای ورود به سامانه »نام کاربری« و »رمز عبور« مانند [شکل 3](#page-7-0) واردشده و دکمه »**ورود**« انتخاب شود.

**توجه**: مسئول فنی شرکت باید »نام کاربری« و »رمز عبور« خود را قبالً از سامانه TTAC دریافت کرده باشد. در صورت

فراموشی نام کاربری یا رمز عبور به بخش «پیوست: بازیابی نام کاربری» و «پیوست: بازیابی رمز عبور» مراجعه شود.

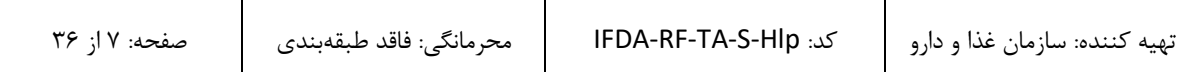

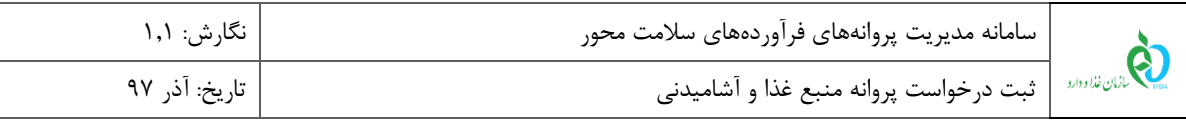

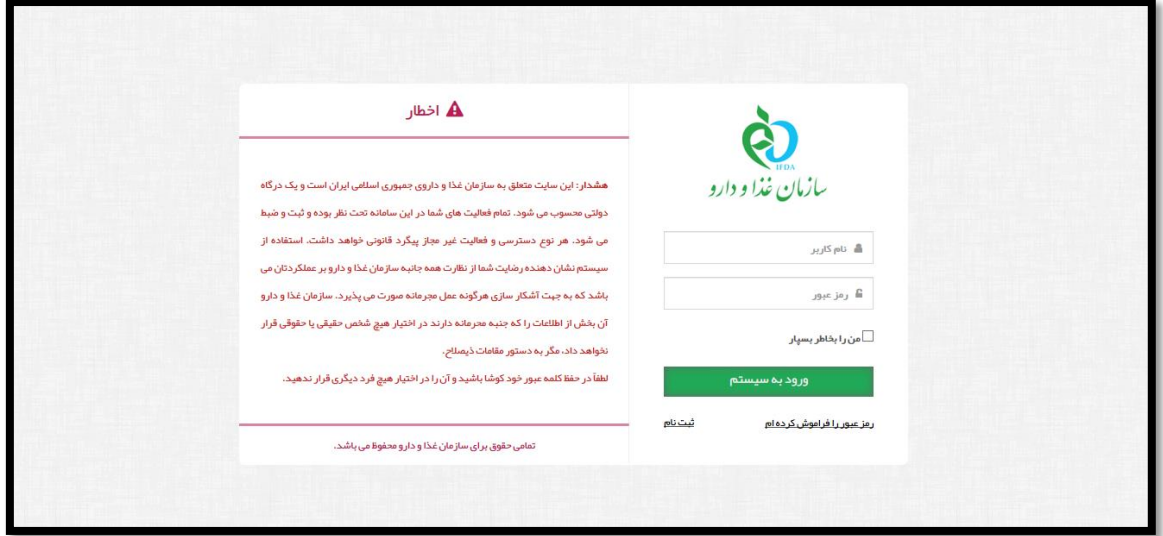

<span id="page-7-0"></span>شکل 3( ورود نام کاربر و کلمه عبور

- .4 با ورود به سامانه، صفحه گزارش فعالیتهای شرکت جهت بررسی سریع فعالیتهای انجام شده در این سامانه مانند [شکل](#page-7-1) 
	- $\frac{1}{1000}$ المعانة صدور يروانه ثبت ا<br><mark>ا</mark>⊫ میر کار .<br>ماده اولیه غذا و آشاه .<br>ماده اولیه دارو دارو  $\overline{\mathbf{y}}$  dig اي<br>ماده اوليه دارو \_<br>■ ماده اولیه غذا و آشامیدنی اس<br>ده اولیه آرایشی و بهداشتی  $\overline{\mathbf{v}}$ عاده اولیه مکمل  $\overline{\Psi}$ .<br>ماده اولیه غذای ویژه و شیرخشک |<mark>⊌</mark><br>ماده اولیه داروهای طبیعی و سنتى .<br>ماده اولیه بسته بندی و ملحقات ا ہے تجھیزات  $\overline{\mathbf{v}}$
- [4](#page-7-1) نمایش داده میشود. با انتخاب دکمه منوهای کاربردی جهت ارسال درخواستها نمایش داده میشوند.

- شکل ۴) گزارش فعالیتهای شرکت
- .5 از قسمت فرآوردهها، مانند [شکل 5](#page-8-0) گزینه »**ثبت منبع غذا و آشامیدنی**« انتخاب شود. پس از انتخاب این گزینه، صفحهای

<span id="page-7-1"></span>شامل لیست منابع غذا و آشامیدنی نمایش داده میشود.

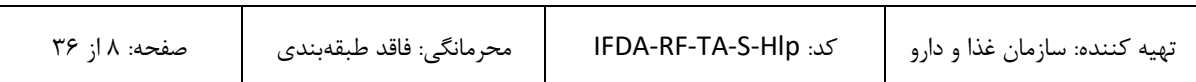

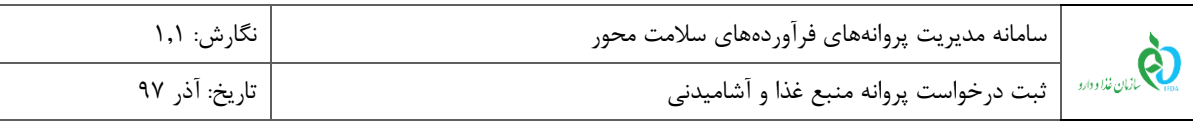

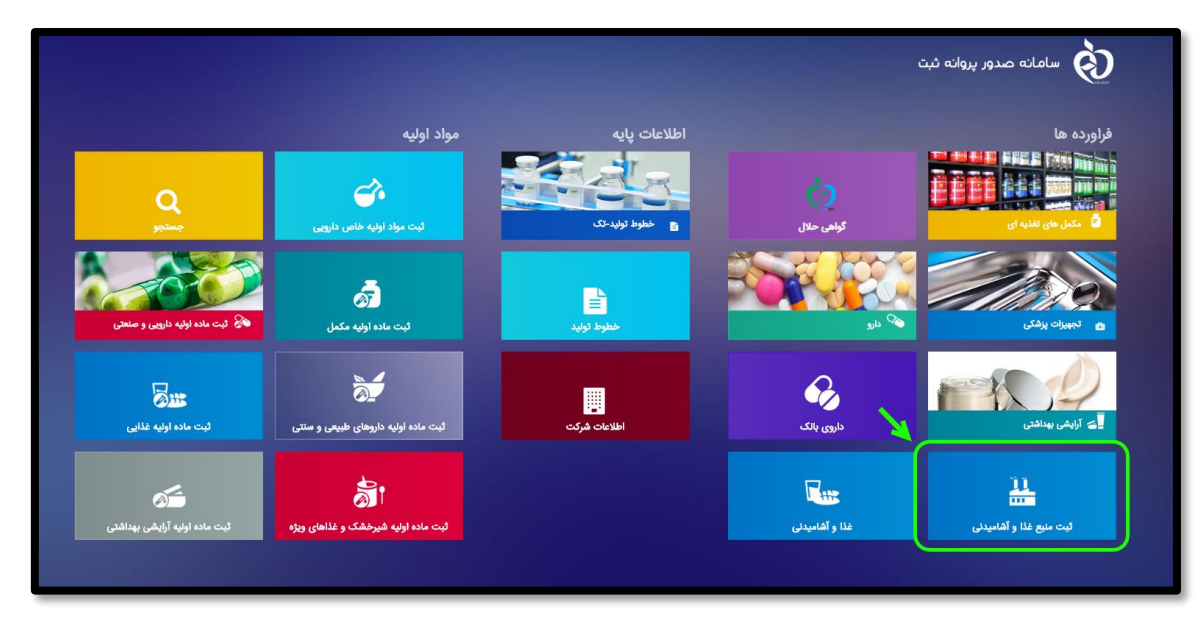

<span id="page-8-0"></span>شکل ۵) نمایش صفحه سامانه ثبت- منابع غذا و آشامیدنی

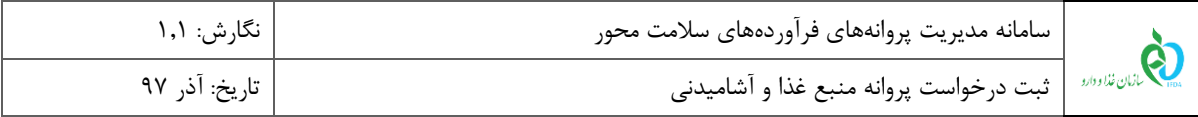

## <span id="page-9-0"></span>**-3 معرفی پیکربندی سامانه**

پیکربندی و منوهای عملیاتی کارتابل کارشناسان سامانه صدور پروانه ثبت مانند [شکل 5](#page-8-0) شامل موارد زیر است:

- .1 **منوهای کاربردی:** منوهای کاربردی که در اختیار کارشناسان سازمان غذا و دارو قرار گرفتهاند در این قسمت نمایش داده میشوند.
- .2 **دسترسی سریع به منوهای کاربردی )صفحه اول**(: این گزینه جهت نمایش و دسترسی سریع به منوهای کاربردی صفحه اصلی ایجاد شده است. در هر مرحلهای با کلیک بر روی این آیکن، صفحه اصلی نمایش داده میشود.
- .3 **پیامها:** کاربران از طریق این قسمت میتوانند به صندوق پیامهای خود دسترسی پیدا کنند. در این صندوق انواع پیامهای
	- سیستمی، کاربری و هشدارهای مربوطه برای حساب کاربری نمایش داده شده است.
		- .4 **نام کاربری:** نام کاربری افراد در این قسمت نمایش داده میشود.
		- .5 **خروج:** بهمنظور خروج از حساب کاربری این گزینه در دسترس است.

| $\circledcirc$ $\bullet$ $\circledcirc$<br>$\circ$ | فراورده ها                      |                                           |                           |                                                                  |                                          |                                |  |
|----------------------------------------------------|---------------------------------|-------------------------------------------|---------------------------|------------------------------------------------------------------|------------------------------------------|--------------------------------|--|
| P)                                                 | مدرادش مدربيات دان              | 蓝<br>فيت سنيع أرضاض بمناهض                | ويؤكلها ووسكسل            | $\partial \mathbf{a}$<br>₽<br>advertise of a<br>Sale where never | 20<br>sting cames cant                   | っ<br>—> A<br>سيالات خطيط فولهه |  |
| $\bullet'$                                         | 画<br>جاءحابى زيرفرآوردههاى مكمل | 酬<br>برواله ساشت فرآورده غذلين            | ■ الكتان على محيد ان      | ٠<br>侵<br>لقبير وتنجيد يواله<br>هاي مكمل<br><b>BAT WHAT WAS</b>  | 没<br>لغير وتجينا يرونه<br><b>A</b>       |                                |  |
|                                                    | مطلعته درخوانيت بعاق حلال       | $R^b$                                     | <b>UANOTAN OF</b>         | <b>آت</b> آرایش بیناشی                                           | 푪<br>- لهند ملح هذا و آهامهدس            |                                |  |
|                                                    | ь<br>ويرفض مديريتى مكمل         | 62<br>LOUISSIN                            | G<br><b>Labor Chapter</b> | الهمت كقلوى دارو                                                 | $\blacksquare$<br>فراورده های مناطق آزاد |                                |  |
|                                                    | گراهی حلل                       | $\overline{\mathbf{u}}$<br>هاا و الفعردان | شيراشك وخللى وراه         | 盐<br>التحملج ململ                                                | <b>CAR AND AND A</b>                     |                                |  |
| ٠                                                  |                                 |                                           |                           |                                                                  |                                          | masser we the                  |  |

<span id="page-9-1"></span>شکل 6( نمای کلی

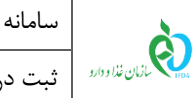

# <span id="page-10-0"></span>**-4 لیست درخواستهای منابع غذا و آشامیدنی**

پس از ورود به بخش ثبت منبع غذا و آشامیدنی، لیست درخواستهای ثبت شده مانند [شکل 7](#page-10-1) نمایش داده میشود. در این لیست درخواستهایی که از قبل ثبت شدهاند، قابل مشاهده است.

| $\sim$ 0<br><b>Contractor</b><br><mark>≜</mark> ارسال تیکت |                                    |        |              |                 |                     |               | أن سامانه صدور پروانه ثبت |                             |                         |  |
|------------------------------------------------------------|------------------------------------|--------|--------------|-----------------|---------------------|---------------|---------------------------|-----------------------------|-------------------------|--|
|                                                            |                                    |        |              |                 |                     |               |                           |                             | ليست منبع               |  |
|                                                            |                                    |        |              |                 |                     |               |                           |                             | الا اليست منبع          |  |
|                                                            |                                    |        |              |                 |                     | ثبت منبع جديد |                           | <b>Contract Contract</b>    | تام یا کد ملی شرکت      |  |
|                                                            |                                    | $\sim$ | × كدئبت منبع | √ وضعیت         | د نوع فرآورده $\le$ | × نوم سایت    | × نام فارسی سایت تولیدی   |                             | نام انگلیسی سایت تولیدی |  |
|                                                            | ممليات ج $\sim$                    |        |              | در انتقار تایید | فرآور ده نبایی      | داخلي         |                           | metal for countries.        |                         |  |
|                                                            | عمليات -                           |        |              | در انتقار تایید | فرآور ده نبایی      | داخلي         |                           | perchaling coverable in-    |                         |  |
|                                                            | عمليات +                           |        |              | در انتقار تایید | فر آور ده نبایی     | داخلى         |                           | management constraints      |                         |  |
|                                                            | عمليات * أ                         |        |              | در انتقار تایید | فرآورده نبايى       | داخلی         |                           | recapite combine            |                         |  |
|                                                            | ممليات ج $\sim$                    |        |              | در انتقار تابید | فر آور ده نبایی     | داخلی         |                           | metal-state cheer shall be  |                         |  |
|                                                            | aمليات جا                          |        |              | در انتقار تایید | مواد اوليه          | داخلي         |                           | metal of the control of the |                         |  |
|                                                            | $\rightarrow$ معلیات $\rightarrow$ |        |              | در انتقار تاييد | فرآور ده نبایی      | داخلی         |                           | modules investigate.        |                         |  |
|                                                            | ممليات $\sim$                      |        |              | پرداخت          | فرآور ده نبایی      | داخلی         |                           | management classically the  |                         |  |
|                                                            | أأعمليات الحرار                    |        |              | پیش نویس        | مواد اوليه          | خارجى         |                           | timber traders              |                         |  |
|                                                            | أعمليات *                          |        |              | پیش نویس        | مواد اوليه          | داخلی         |                           | mendantial classification.  |                         |  |
|                                                            |                                    |        |              |                 |                     |               |                           |                             |                         |  |

<span id="page-10-1"></span>شکل 7( لیست درخواستهای ثبت شده منبع غذا و آشامیدنی

.1 ستونهای لیست درخواستهای پروانه ثبت منبع غذا و آشامیدنی شامل موارد زیر است:

- .1.1 **نام انگلیسی سایت تولیدی**: نام انگلیسی تجاری منبع در این ستون نمایش داده میشود.
	- .1.2 **نام فارسی سایت تولیدی**: نام فارسی تجاری منبع در این ستون نمایش داده میشود.
- .1.3 **نوع سایت**: نوع سایت تولیدی بهصورت »داخلی« و یا »خارجی« در این ستون نمایش داده میشود.
- .1.4 **نوع فرآورده**: نوع فرآورده تولیدی در منبع بهصورت »مواد اولیه« و یا »فرآورده نهایی« در این ستون نمایش داده مے شود.
	- .1.5 **وضعیت**: وضعیت درخواست ثبت شده به یکی از حاالت زیر در این ستون نمایش داده میشود.
	- **پیشنویس:** پس از ورود و ثبت اطالعات وضعیت بهصورت پیشنویس نمایش داده میشود.
- **در انتظار تایید:** درخواستی که جهت بررسی به کارشناس ارسال شده باشد با وضعیت در انتظار تایید نمایش داده مے شود.

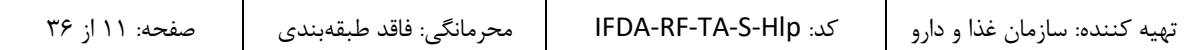

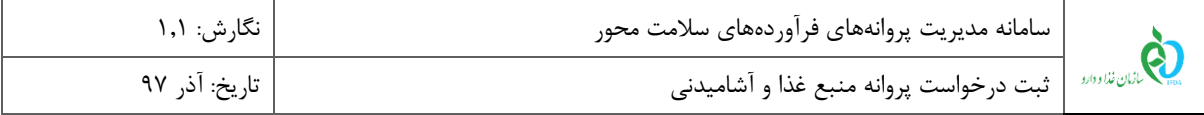

- **نیازمند ویرایش:** درصورتیکه درخواست ارسال شده پس از بررسی کارشناس نیازمند اصالحاتی تشخیص داده شود، درخواست به مسئول فنی برگشت داده شده و با وضعیت نیازمند ویرایش نمایش داده میشود.
- **رد شده:** درصورتیکه درخواست مورد تایید کارشناسان قرار نگیرد وضعیت بهصورت رد شده نمایش داده میشود.
- **پرداخت:** درصورتیکه درخواست مورد تایید کارشناس قرار گیرد، جهت فعال شدن منبع باید هزینههای مربوطه پرداخت گردد. در این حالت وضعیت بهصورت پرداخت نمایش داده میشود. الزم به ذکر است منابعی که از قبل ثبت شده بودند و یا مشمول ثبت نمیباشند، نیاز به پرداخت هزینه ثبت ندارند و این وضعیت برای آنها نمایش داده نمیشود.
- **فعال:** منبعی که به تایید کارشناسان سازمان غذا و دارو رسیده باشد با وضعیت فعال نمایش داده میشود و از این پس میتوان از آن استفاده کرد.
- **غیرفعال:** در مواردی و بنا به تشخیص کارشناس، منابع به حالت غیرفعال در میآیند و در این صورت نمیتوان از منبع ثبت شده استفاده کرد. این وضعیت قابلیت تبدیل شدن به وضعیت فعال را دارد.
- .1.6 **کد ثبت منبع:** پس از تایید اطالعات منبع توسط کارشناسان، کدی به صورت سیستمی به منبع اختصاص مییابد و در این ستون نمایش داده میشود.
	- .1.7 **عملیات**: گزینههای عملیاتی روی درخواست موردنظر شامل موارد زیر است:
	- **جزئیات:** برای مشاهده جزئیات درخواست وارد شده این گزینه انتخاب شود.
- **ویرایش:** در صورت نیاز به انجام تغییرات در درخواست این گزینه انتخاب شود. این مورد در وضعیتهای »پیشنویس« و »نیازمند ویرایش« در دسترس است.
- **ارسال به کارتابل:** پس از ثبت درخواست و برای ارسال آن به کارشناس این گزینه انتخاب شود. این مورد در وضعیتهای «پیش نویس» و «نیازمند ویرایش» در دسترس است.
- **حذف:** جهت حذف درخواست از کارتابل این گزینه انتخاب شود. این مورد فقط در وضعیت »پیشنویس« در دسترس است.
- **پرداخت:** جهت انتقال به صفحه پرداخت این گزینه انتخاب شود. این مورد تنها در وضعیت »پرداخت« در دسترس است.

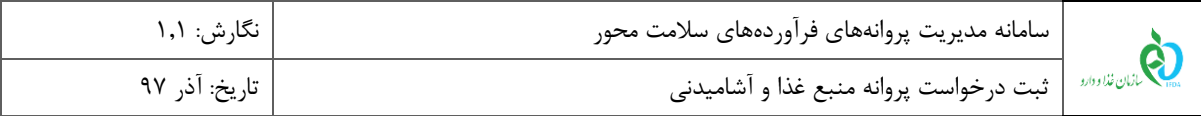

.2 با استفاده از دکمههای صفحهبندی در قسمت پایین صفحه همانند [شکل 8](#page-12-0) میتوان درخواست موردنظر را از بین سایر

صفحات در جدول درخواستهای ثبتشده جستجو و مشاهده نمود.

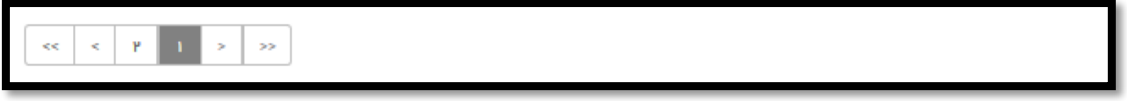

شکل 8( کارتابل ثبت درخواست- صفحهبندی

۳. بهمنظور ثبت یک درخواست جدید با کلیک بر روی دکمه <mark>گه منع جیده</mark> که در شکل ۹ نمایش داده شده است، صفحهای

<span id="page-12-0"></span>جهت ثبت درخواست باز میشود.

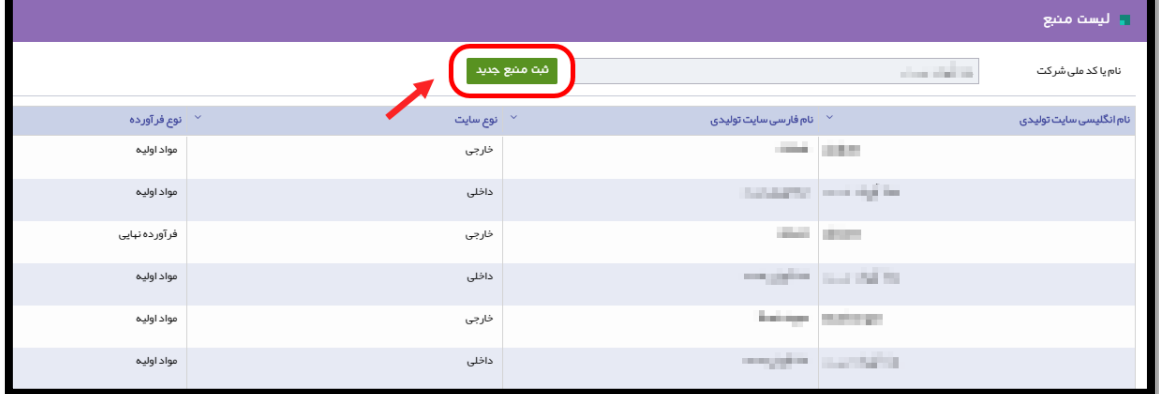

<span id="page-12-1"></span>شکل ۹) ثبت منبع جدید

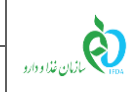

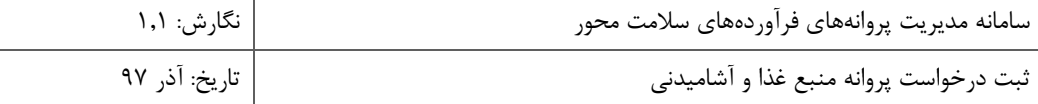

## <span id="page-13-0"></span>**-5 ثبت درخواست منبع جدید**

ثبت درخواست جدید در سه مرحله اطالعات منبع، اطالعات سایت تولیدی و مدارک انجام میشود. توضیحات مربوط به هر بخش در ادامه شرح داده شده است.

### <span id="page-13-1"></span>-1-5 **اطالعات منبع**

در این مرحله اطالعات عمومی مربوط به منبع مانند [شکل 11](#page-14-0) وارد میشود. توضیحات مربوط به هر بخش در ادامه شرح داده شده است.

**توجه:** در ابتدای ثبت درخواست منبع جدید، متنی مانند [شکل 10](#page-13-2) به عنوان تعهدنامه به مسئول فنی نمایش داده میشود.

مسئول فنی با تایید گزینه نمایش داده شده مسئولیت صحت تمامی اطالعات وارد شده در مراحل ثبت را میپذیرد.

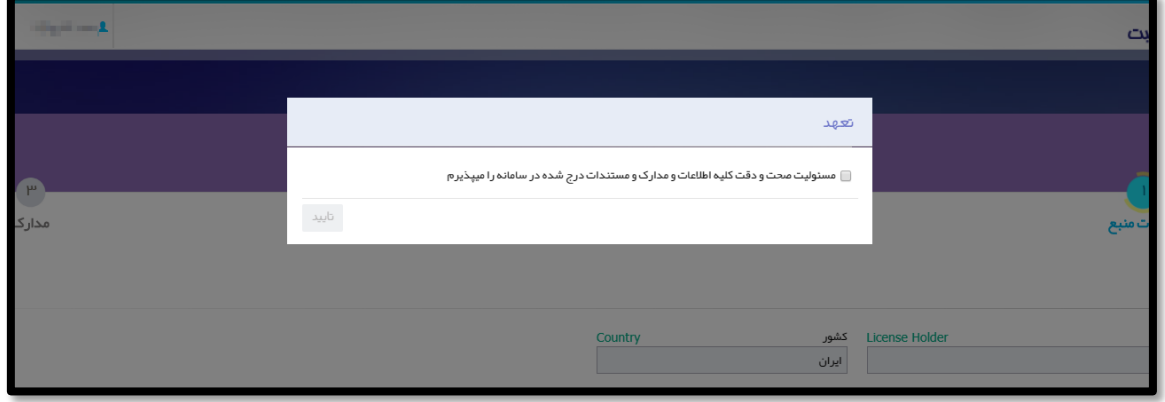

<span id="page-13-2"></span>شکل 10( تعهدنامه

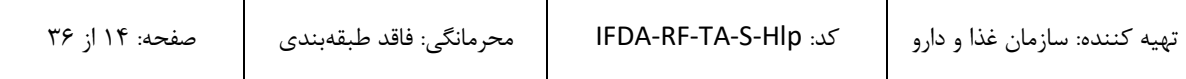

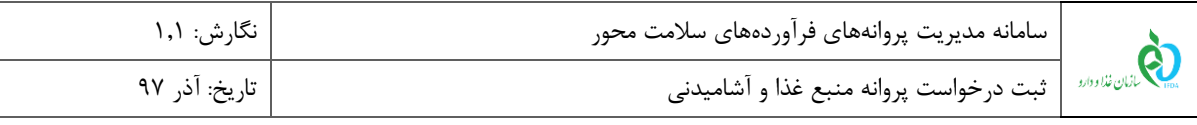

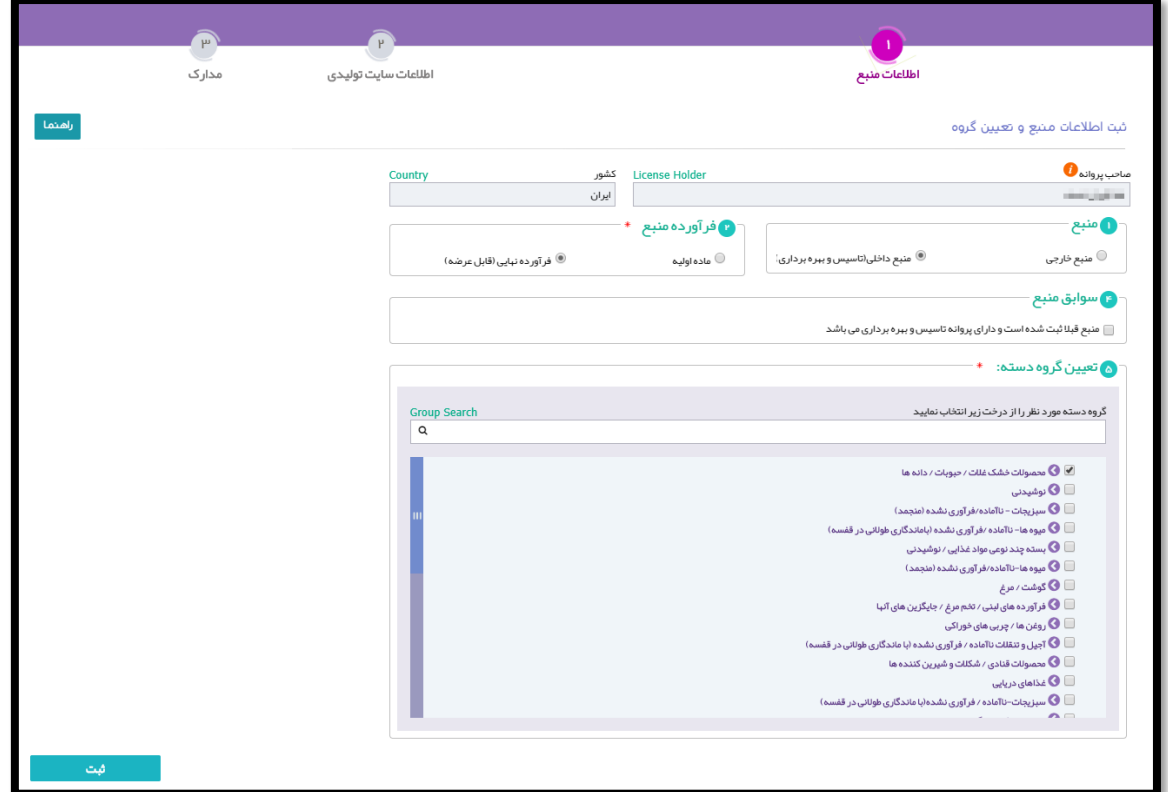

<span id="page-14-0"></span>شکل ۱۱) اطلاعات منبع

.1 **صاحب پروانه**: این فیلد بهصورت خودکار با نام شرکتی که مسئول فنی آن وارد سیستم شده است نمایش داده میشود و

غیر قابل تغییر است. الزم به ذکر است پروانه صادر شده برای این شرکت میباشد.

- .2 **کشور:** این فیلد نیز بهصورت خودکار با اطالعات شرکتی که مسئول فنی آن وارد سیستم شده است نمایش داده میشود و غیر قابل تغییر است.
- .3 **منبع**: درصورتیکه منبع در داخل کشور است گزینه »منبع داخلی« و در غیر این صورت گزینه »منبع خارجی« انتخاب شود. تکمیل این فیلد الزامی است.
- .4 **فرآورده منبع**: بنا بر اینکه فرآورده تولیدی در منبع از نوع مواد اولیه یا فرآورده نهایی )قابل عرضه( میباشد، گزینه مربوطه انتخاب شود. تکمیل این فیلد الزامی است.
- .5 **ماده اولیه مشمول:** در صورت انتخاب گزینه »خارجی« از قسمت منبع و گزینه »ماده اولیه« از قسمت فرآورده منبع، این گزینه مانند [شکل 12](#page-15-0) نمایش داده میشود. درصورتیکه فرآورده جزء مواد موجود در لیست است یک گزینه انتخاب شود. در غیر این صورت گزینه »درصورتیکه فرآورده شما جزو موارد زیر نیست، آیتمی را انتخاب نکنید« انتخاب گردد.

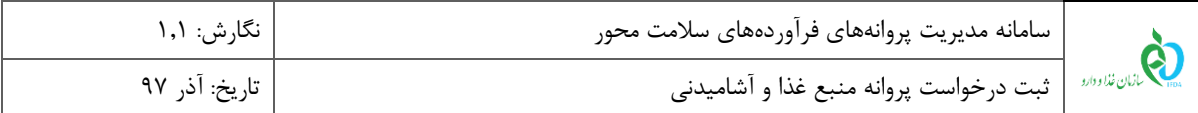

**توجه:** در صورت انتخاب یکی از موارد لیست مشمولین ثبت، بخش تعیین گروه و دسته بهصورت سیستمی تکمیل و این بخش غیرفعال میشود.

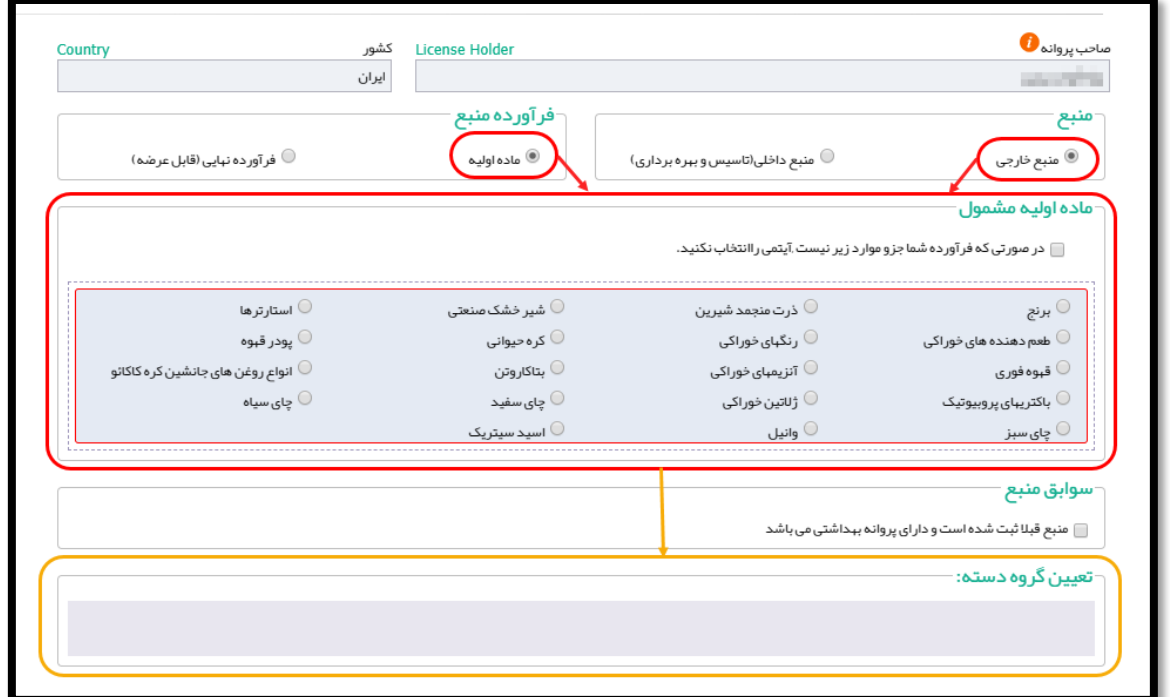

<span id="page-15-0"></span>شکل 12( منبع ماده اولیه مشمول ثبت

.6 **منبع قبالا ثبت شده است:** در صورت داشتن پروانه فعالیتی که قبالً از سازمان غذا و دارو دریافت شده است این گزینه انتخاب گردد. با انتخاب این گزینه قسمتی مانند [شکل 13](#page-16-0) نمایش داده میشود. توضیحات مربوط به فیلدهای اطالعاتی در ادامه شرح داده شده است.

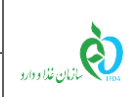

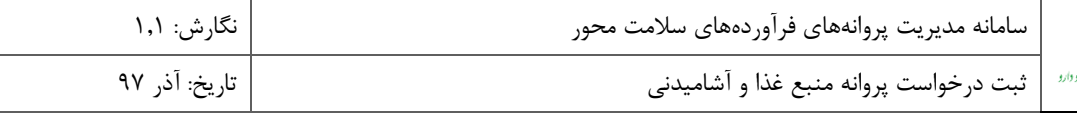

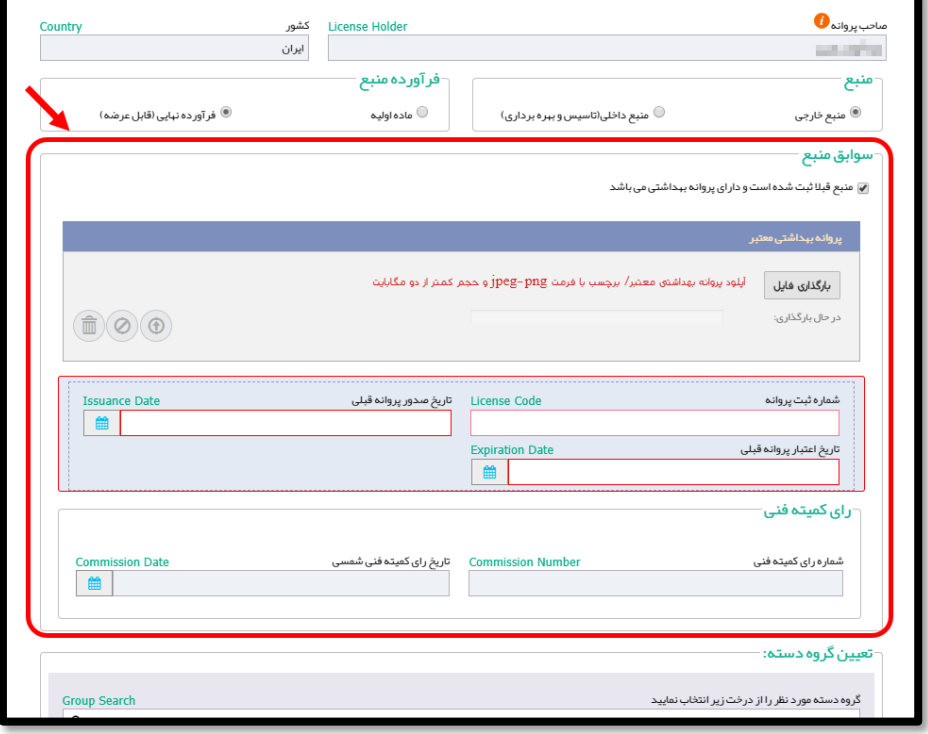

<span id="page-16-0"></span>شکل 13( سوابق منبع

- **بارگذاری فایل پروانه بهداشتی معتبر:** فایل مربوط به پروانه بهداشتی منبع با کلیک بر روی دکمه مربوطه بارگذاری شود.
	- **شماره ثبت پروانه:** شماره پروانه بهصورت عددی وارد شود. تکمیل این فیلد الزامی است.
- **تاریخ صدور پروانه قبلی:** تاریخ صدور پروانه بهداشتی از تقویم بازشونده انتخاب شود. تکمیل این فیلد الزامی است.
- **تاریخ اعتبار پروانه قبلی:** تاریخ صدور پروانه بهداشتی از تقویم بازشونده انتخاب شود. تکمیل این فیلد الزامی است.
	- **شماره رای کمیته فنی:** شماره رای که کمیته فنی جهت صدور پروانه صادر کرده است بهصورت عددی وارد شود.
		- **تاریخ رای کمیته فنی:** تاریخ تشکیل کمیته فنی که پروانه را صادر کرده است از تقویم بازشونده انتخاب شود.

.7 **تعیین گروه/دسته**: در این بخش باید گروه-دسته فرآوردهای که در منبع تولید میشود مانند [شکل 14](#page-17-0) انتخاب گردد. به این منظور اگر در منبع تمام دستههای مربوط به گروه تولید میشوند تنها کافیست تیک کادر انتخاب گروه زده شود.

ولی درصورتیکه تنها یک دسته از زیرمجموعه یک گروه فرآورده در منبع تولید میشود، پس از کلیک بر روی دکمه و مشاهده دستهها، تنها باید همان دسته انتخاب شود.

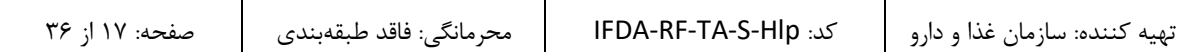

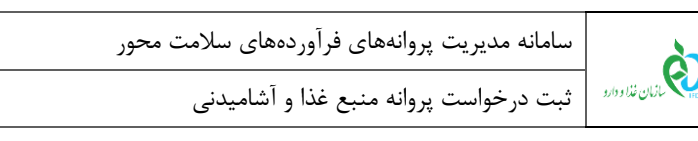

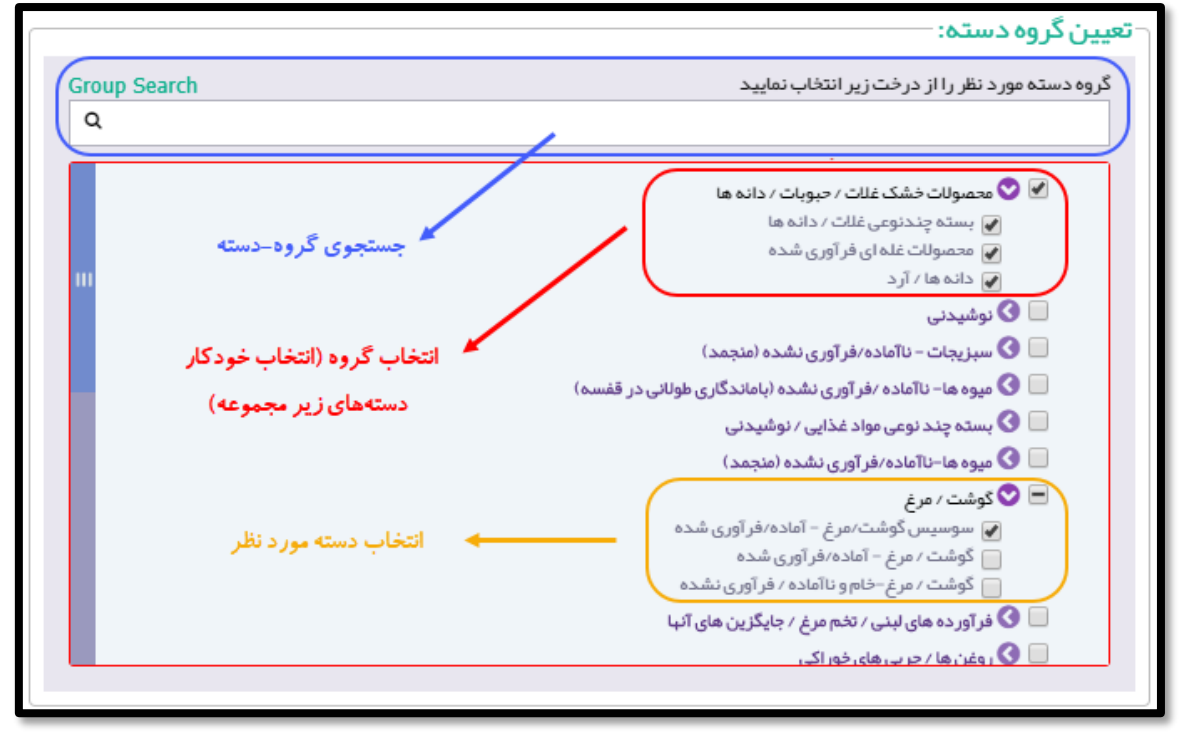

نگارش: ۱٫۱

تاريخ: آذر ۹۷

<span id="page-17-0"></span>شکل 14( تعیین گروه-دسته

.8 پس از تکمیل اطالعات این مرحله، بر روی دکمه کلیک شود. با انجام این کار اطالعات ثبت شده و مرحله

»اطالعات سایت تولیدی« نمایش داده میشود.

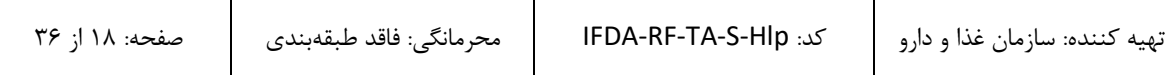

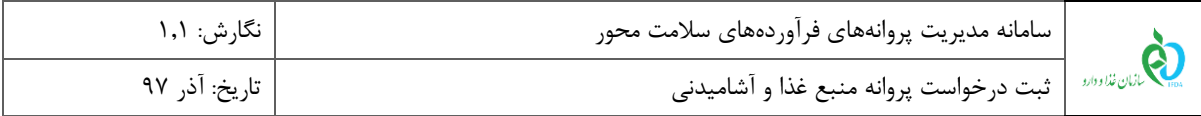

### <span id="page-18-0"></span>-2-5 **اطالعات سایت تولیدی**

در این مرحله اطالعات مربوط به سایت تولیدی منبع مانند [شکل 15](#page-18-1) ثبت میشود. توضیحات مربوط به هر بخش در ادامه

شرح داده شده است.

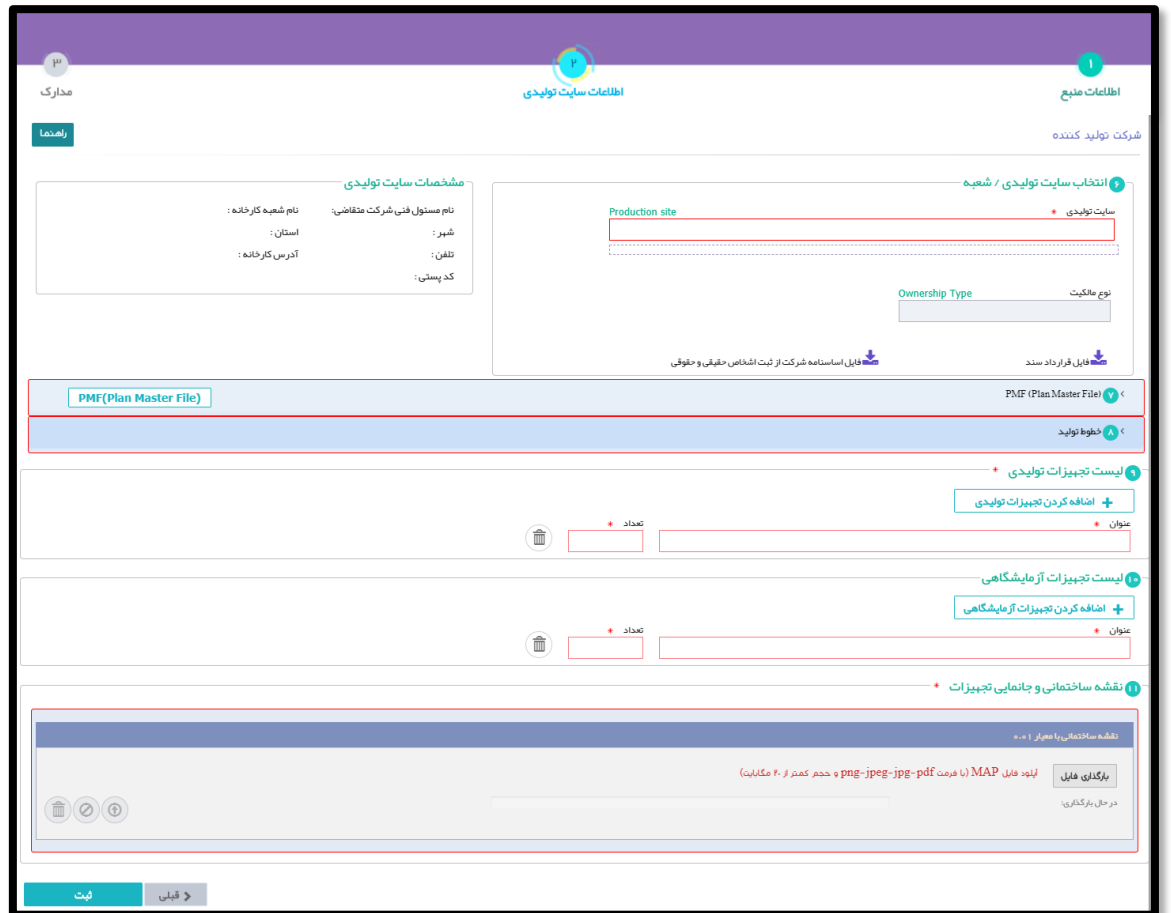

<span id="page-18-1"></span>شکل ۱۵) اطلاعات سایت تولیدی (منبع خارجی)

.1 **انتخاب سایت تولیدی/شعبه:** در این بخش باید سایت تولیدی مربوط به منبع انتخاب شود. نحوه نمایش و انتخاب سایت تولیدی بر اساس نوع منبع انتخابی (داخلی یا خارجی) در مرحله اطلاعات منبع، متفاوت میباشد. نحوه نمایش و تکمیل اطالعات هر نوع در ادامه شرح داده شده است.

.1.1 **منبع از نوع داخلی:** در این حالت فرم انتخاب سایت تولیدی مانند [شکل 16](#page-19-0) با فیلدهای زیر نمایش داده میشود.

**توجه مهم:** برای انتخاب سایت تولیدی حتماً باید اطالعات شرکت به همراه لیست شعب آن در **سامانه اشخاص حقیقی و حقوقی** سازمان غذا و دارو با مشخص کردن محل قرارگیری صحیح شعب )انتخاب طول و عرض جغرافیایی و یا انتخاب از روی نقشه) تکمیل شده باشد. درخواستها بر اساس محل قرارگیری شعبه به دانشگاه ناظر منطقه که

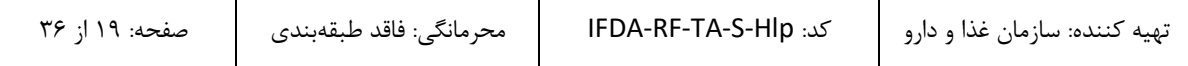

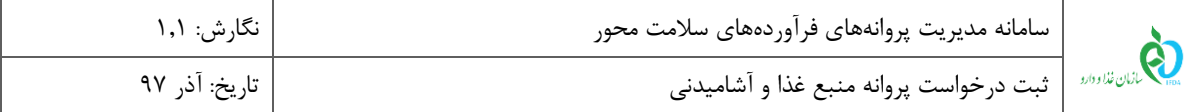

مسئول رسیدگی به درخواست میباشد، ارسال میشوند. درصورتیکه اطالعات بهصورت صحیح وارد نشده باشد، رسیدگی به درخواست امکانپذیر نمیباشد.

 **سایت تولیدی:** نام سایت تولیدی )از بین شرکتهای ثبت شده داخلی( در این فیلد وارد شده و از لیست نمایش داده شده انتخاب شود. تکمیل این فیلد الزامی است.

**توجه )تولید قراردادی(:** درصورتیکه »سایت تولیدی« غیر از شرکت »صاحب پروانه« انتخاب شود، تولید بهصورت قراردادی تعریف میگردد. در این حالت سایت تولیدی تنها از بین سایتهایی قابل انتخاب میباشد که قبالً توسط کارشناسان بازرسی شده باشند و شرایط تولید قراردادی را کسب کرده باشند.

- **شعبه:** پس از انتخاب سایت تولیدی، لیست شعب مربوط به آن سایت بهصورت خودکار نمایش داده میشوند. یکی از شعب که مربوط به منبع است، انتخاب شود. پس از انتخاب شعبه، اطالعات مربوط به آن در کادر »مشخصات سایت تولیدی» نمایش داده نمی شود.
- **نوع مالکیت:** پس از انتخاب سایت تولیدی، اطالعات مالکیت )در صورت وجود در سامانه اشخاص و حقیقی و حقوقی) بهصورت خودکار نمایش داده شده و قابل مشاهده است. همچنین با کلیک بر روی دکمه ما<sub>ق</sub>ایل اساسنامه شرکت از ثبت اشخاص حقیقی و حقوقی فایل اساسنامه شرکت و با کلیک بر روی دکمه مص<sup>لح دانلودفایل قرارداد ، فایل</sup> قرارداد مربوط به سایت تولیدی (در صورت استیجاری بودن) که در سامانه اشخاص حقیقی و حقوقی بارگذاری شدهاند، دانلود و نمایش داده میشوند.

**توجه:** در صورتی که نوع مالکیت، استیجاری باشد، فیلدی جهت ورود تاریخ انقضای قرارداد مابین مالک و مستاجر نمایش داده میشود و باید توسط مسئول فنی تکمیل شود. تاریخ اعتبار قرارداد بر روی تاریخ اعتبار پروانه منبع تاثیرگذار میباشد.

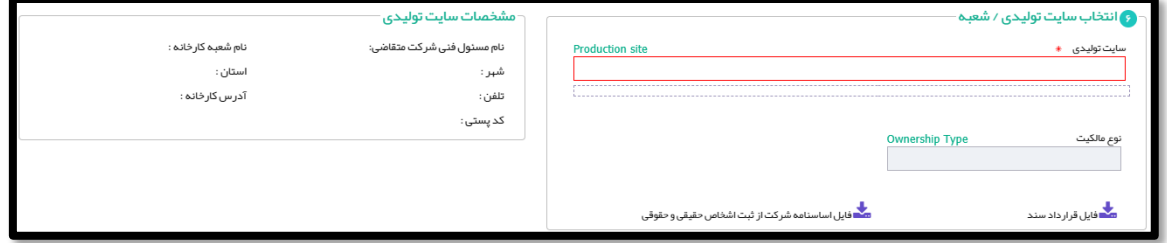

#### <span id="page-19-0"></span>شکل ۱۶) انتخاب سایت تولیدی/شعبه (داخلی)

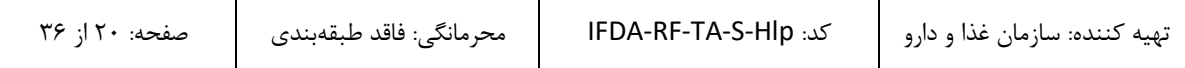

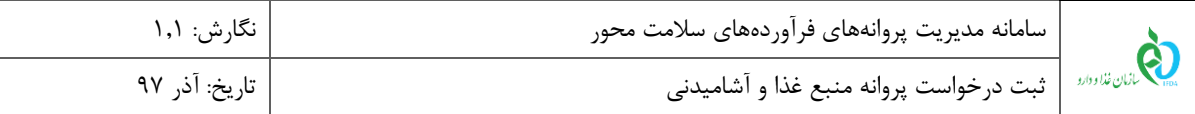

.2.1 **منبع از نوع خارجی:** در این حالت فرم انتخاب سایت تولیدی مانند [شکل 17](#page-20-0) با فیلد سایت تولیدی نمایش داده میشود. با ورود نام سایت تولیدی (قابل انتخاب از بین شرکتهای خارجی)، سایت مورد نظر باید از لیست نمایش داده شده انتخاب شود. درصورتیکه سایت تولیدی در لیست نمایش داده شده وجود نداشت، با کلیک بر روی دکمه ، باید سایت مورد نظر را اضافه نمود. توضیحات مربوط به این عملیات در بخش [»پیوست: افزودن سایت تولیدی«](#page-29-1) شرح داده شده است.

**توجه:** درصورتیکه سایت تولیدی در لیست نمایش داده شده وجود نداشته باشد و در همان زمان اطالعات مربوط به افزودن سایت وارد شود تا زمانی که سایت اضافه شده مورد تایید کارشناسان سازمان غذا و دارو قرار نگیرد )در نتیجه در قسمت سایت تولیدی قابل انتخاب نباشد) ادامه روند ثبت درخواست پروانه بهداشتی منبع امکانپذیر نمیباشد.

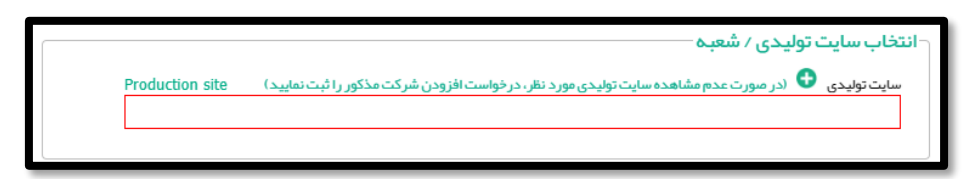

شکل ۱۷) انتخاب سایت تولیدی/شعبه (خارجی)

.2 **1 PMF:** با کلیک بر روی این بخش پنجره کشویی مانند [شکل 18](#page-21-0) جهت ورود اطالعات PMF نمایش داده میشود. روند

<span id="page-20-0"></span>تکمیل اطالعات در ادامه شرح داده شده است.

**-**

Plan Master File<sup>1</sup>

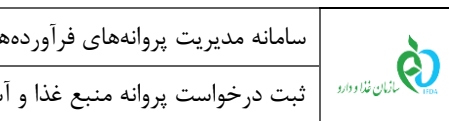

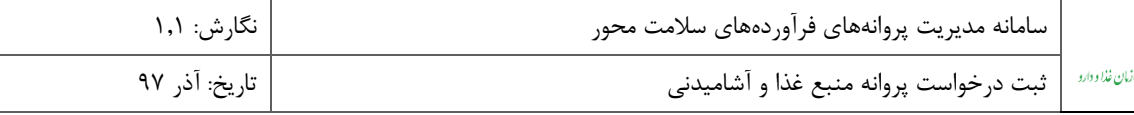

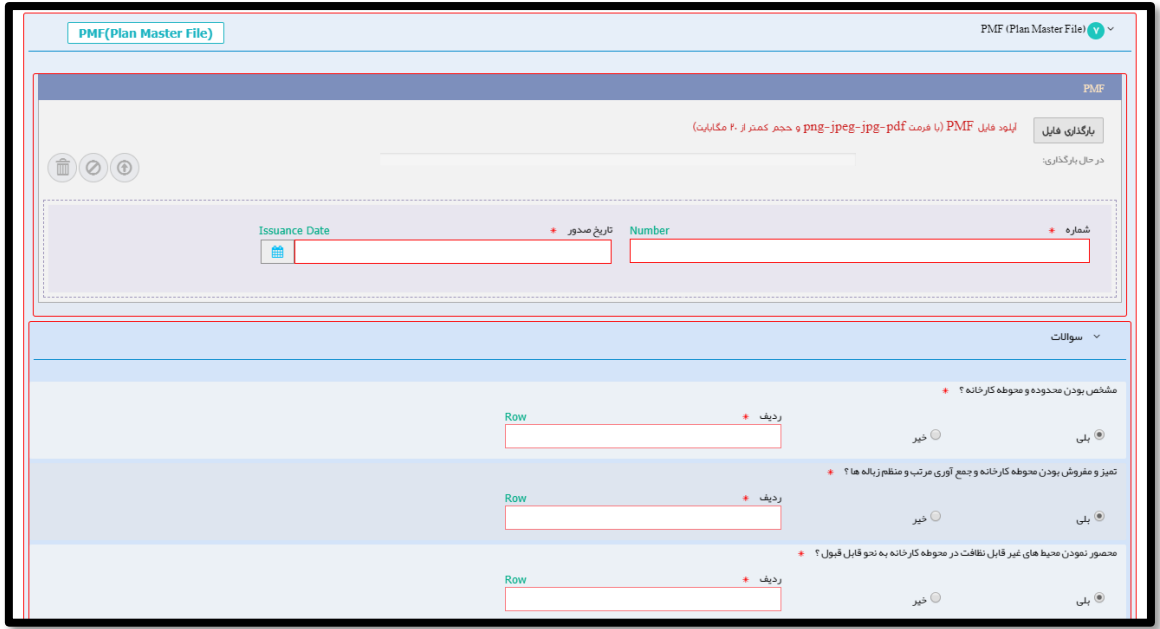

<span id="page-21-0"></span>شکل ۲۸) PMF

.1.2 راهنما و دریافت فایل سواالت PMF: در ابتدا الزم است لیست سواالت PMF جهت تکمیل دریافت شود. به این منظور بر روی دکمه <mark>PMF(Plan Master File) ک</mark>لیک شود. پس از کلیک بر روی دکمه مربوطه، فرمی مانند شکل ۱۹ نمایش داده میشود. برای دریافت لیست سوالات مربوط به سایت تولیدی از نوع کارخانه بر روی دکمه م<sup>عد</sup>دانل<sup>ودفایل کار<sup>ن</sup>انه</sup> و برای دریافت سوالات مربوط به سایت تولیدی از نوع کارگاه بر روی دکمه س<mark>ک</mark> دانلودفایل <sub>گارگا</sub>ه کلیک شود. پس از تکمیل اطالعات، مدرک PMF باید در سامانه بارگذاری شود و اطالعات آن به شرح زیر تکمیل گردد.

**توجه:** مدرک PMF باید در سربرگ شرکت صاحب پروانه وارد شود و تمامی برگهها به مهر و امضای مسئول فنی و مدیر عامل شرکت رسیده باشند. مدارک PMF خارجی باید مهر و امضای مدیر عامل شرکت خارجی را نیز داشته باشند.

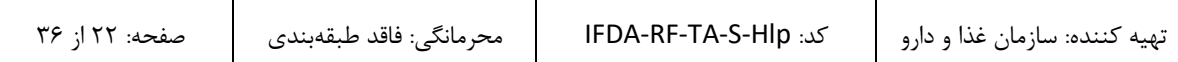

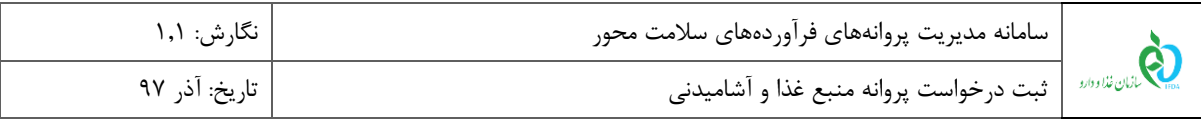

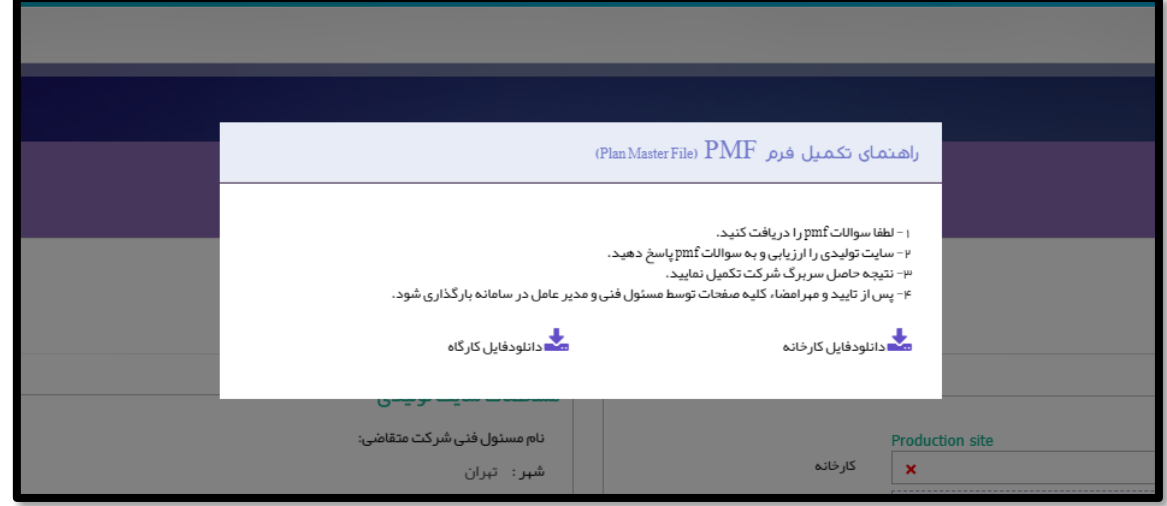

<span id="page-22-0"></span>شکل 19( راهنمای تکمیل فرم PMF

- **بارگذاری فایل PMF**: فایل PMF تکمیل شده با مشخصات ذکر شده در این قسمت بارگذاری گردد. تکمیل این فیلد الزامی است.
	- **شماره PMF:** شماره مدرک PMF د راین فیلد بهصورت عددی وارد شود.
	- **تاریخ صدور PMF**: تاریخ تکمیل و صدور فایل PMF از تقویم بازشونده انتخاب شود.
		- **صادرکننده PMF**: نام صادرکننده مدرک PMF وارد شود.
- **سؤاالتPMF**: در این بخش سواالت PMF که در مدرک آن پاسخ داده شدهاند، آورده شده است و باید پاسخ آنها بهصورت بلی/خیر انتخاب شود. همچنین شماره سطر سوال در مدرک تکمیل شده باید وارد گردد.

**توجه:** در صورتی که در مرحله اطالعات منبع، تیک گزینه »سوابق منبع« زده شده باشد، در این بخش سواالت PMF نمایش داده نخواهند شد.

.3 **خط تولید:** در این بخش اطالعات مربوط به خطوط سایت تولیدی مربوط به منبع انتخاب شده مانند [شکل 20](#page-23-0) باید وارد شوند. برای افزودن تمامی خطوط تولید سایت تولیدکننده، باید بر روی دکمه کلیک شود. توضیحات مربوط به فیلدهای اطالعاتی در ادامه شرح داده شده است.

**توجه:** خطوط تولید باید مربوط به گروه-دسته انتخابی منبع باشند.

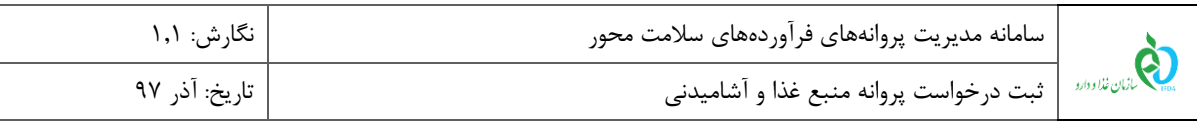

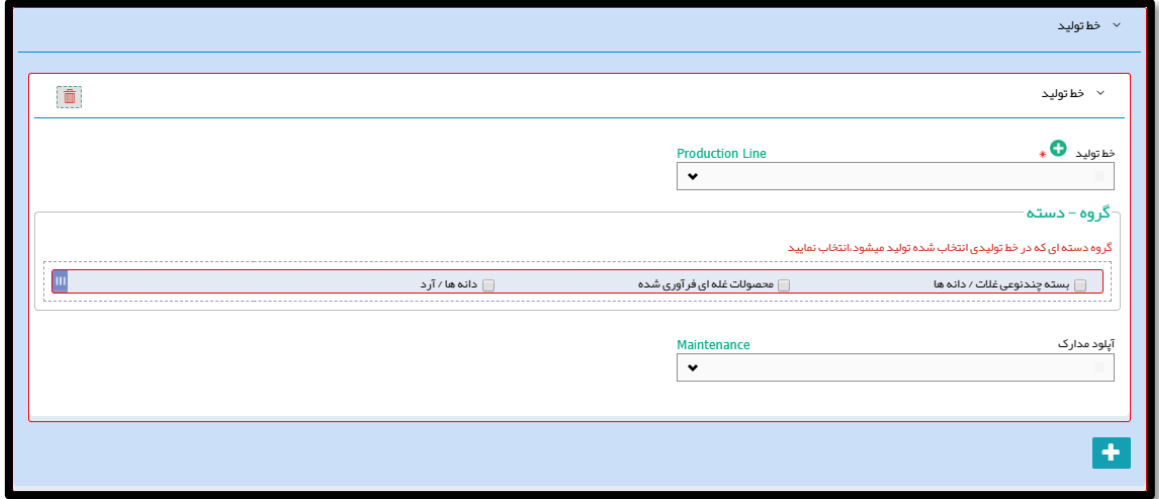

<span id="page-23-0"></span>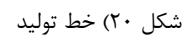

.1.3 **خط تولید**: لیست خطوط تولید با توجه به »سایت تولیدی« انتخاب شده در این قسمت نمایش داده میشوند. یکی از خطوط باید از لیست انتخاب شود. تکمیل این فیلد الزامی است.

**توجه**: درصورتیکه خط تولید در لیست نمایش داده شده وجود نداشت، با کلیک بر روی دکمه ، باید سایت مورد نظر را اضافه نمود. توضیحات مربوط به این عملیات در بخش «پیوست: افزودن خط تولید» شرح داده شده است.

- .2.3 **گروه-دسته**: گروه-دسته فرآوردهای که در این خط تولید میشود باید انتخاب گردد. تکمیل این فیلد الزامی است. **توجه:** گروه-دستههای نمایش داده شده در این قسمت بر اساس گروه-دسته انتخابی در مرحله »اطالعات منبع« میباشند.
- .3.3 **آپلود مدارک**: درصورتیکه خط تولید دارای مدارک زیر باشد، باید آنها را از لیست انتخاب کرد. با انتخاب هر یک از مدارک، فرمی مانند [شکل 21](#page-24-0) نمایش داده میشود که باید مدرک انتخاب شده در آن بارگذاری و شماره، تاریخ صدور، تاریخ اعتبار و نام صادرکننده مدرک وارد شوند.
	- GMP مد<sub>ر</sub>ک  $-$
	- ISO22000 مدرک
		- HACCP مدرک
			- IFS مدرک
			- BRC مدرک
	- FSC22000 مدرک

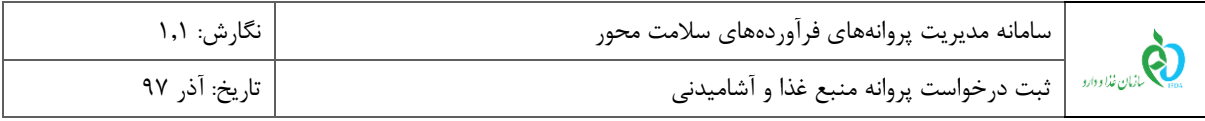

SQF مدرک

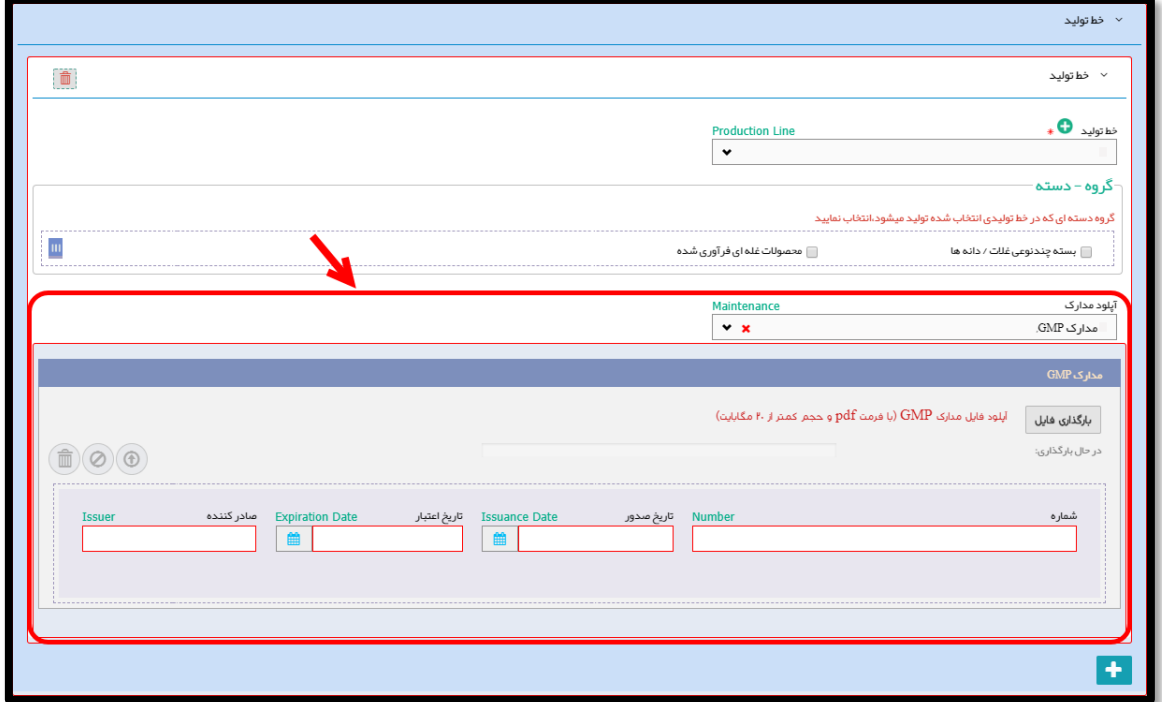

<span id="page-24-0"></span>شکل ۲۱) آپلود مدارک (خط تولید)

- .4 **لیست تجهیزات تولیدی:** لیستی تجهیزات تولیدی موجود در سایت تولیدی به همراه تعداد هر یک از تجهیزات وارد شود.
- برای افزودن تمامی تجهیزات تولیدی بر روی دکمه کلیک شود. ورود لیست تجهیزات تولیدی برای منابع داخلی الزامی است و برای منابع خارجی نمایش داده نمیشود.
- .5 **لیست تجهیزات آزمایشگاهی:** لیستی تجهیزات آزمایشگاهی موجود در سایت تولیدی به همراه تعداد هر یک از تجهیزات وارد شود. برای افزودن تمامی تجهیزات آزمایشگاهی بر روی دکمه <mark>لـ المافه کردن تجهیزات آزمایشگاهی |</mark> کلیک شود. ورود لیست تجهیزات آزمایشگاهی برای منابع داخلی الزامی است و برای منابع خارجی نمایش داده نمیشود.
- .6 **نقشه جانمایی تجهیزات:** در این بخش باید نقشه جانمایی تجهیزات در داخل سایت تولیدی با مقیاس 0.01 بارگذاری گردد.
- ۷. در صورت نیاز به بازگشت به مرحله قبل بر روی دکمه <sup>این ک</sup>لیک شود. در غیر این صورت و برای ثبت اطلاعات وارد شده در این مرحله بر روی دکمه است. این کلیک شود. با انجام این کار اطلاعات ثبت شده و مرحله «مدارک» نمایش داده میشود.

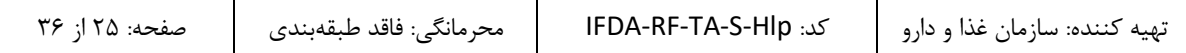

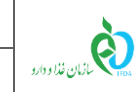

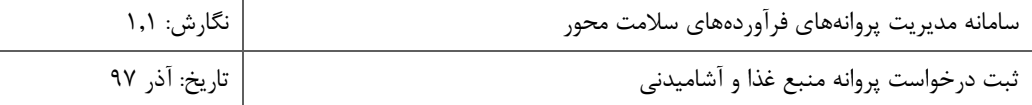

### <span id="page-25-0"></span>-3-5 **مدارک**

در این مرحله، سایر مدارک الزم برای صدور پروانه بهداشتی منبع باید بارگذاری گردند. مدارک الزم بر اساس اطالعات وارد شده در مراحل قبل متغیر و به شرح زیر است.

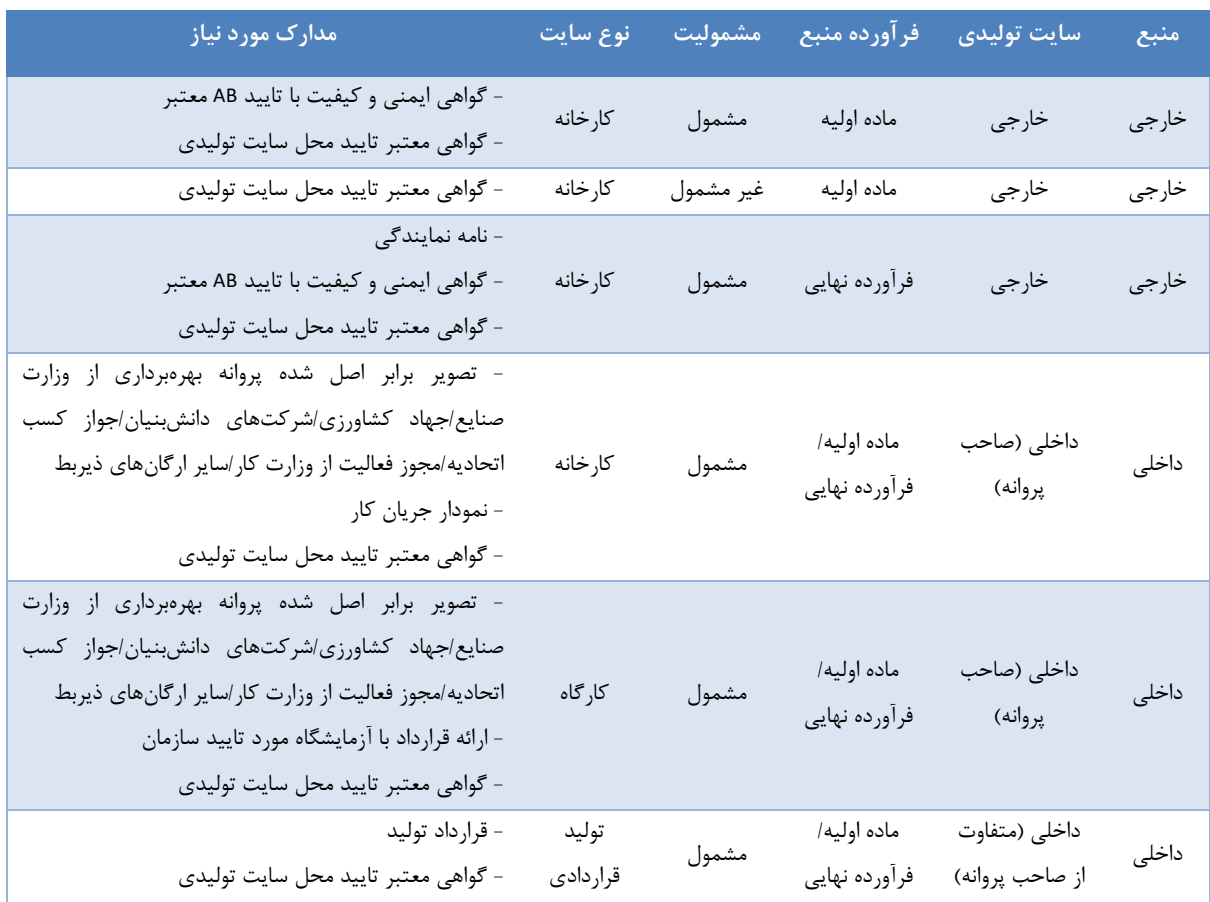

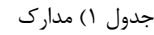

جهت بارگذاری مدارک فیلدهایی مانند [شکل 22](#page-26-0) نمایش داده میشود. تصویر هر یک از مدارک مورد نیاز باید بارگذاری شده و فیلدهای شماره، تاریخ صدور، تاریخ اعتبار و صادرکننده مدرک وارد شوند.

تنها برای ورود مدرک »گواهی معتبر تایید محل سایت تولیدی« فرم مانند [شکل 23](#page-26-1) نمایش داده میشود. این فرم به غیر از اطالعات ذکر شده شامل سواالتی در مورد محل سایت تولیدی است که باید به آنها پاسخ داده شود.

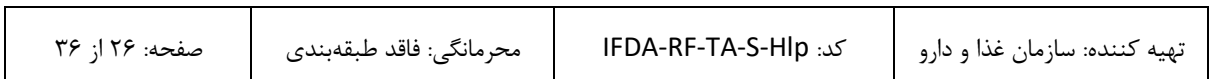

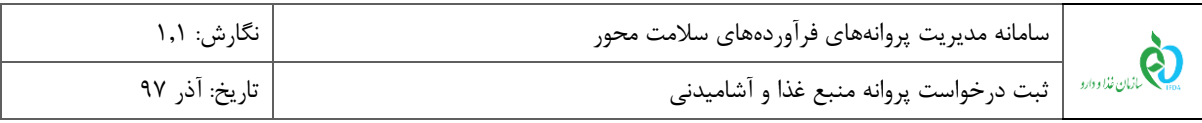

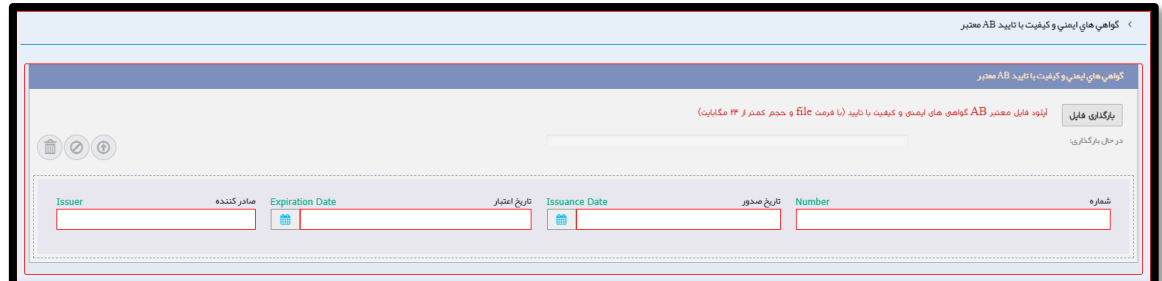

#### <span id="page-26-0"></span>شکل 22( بارگذاری مدارک

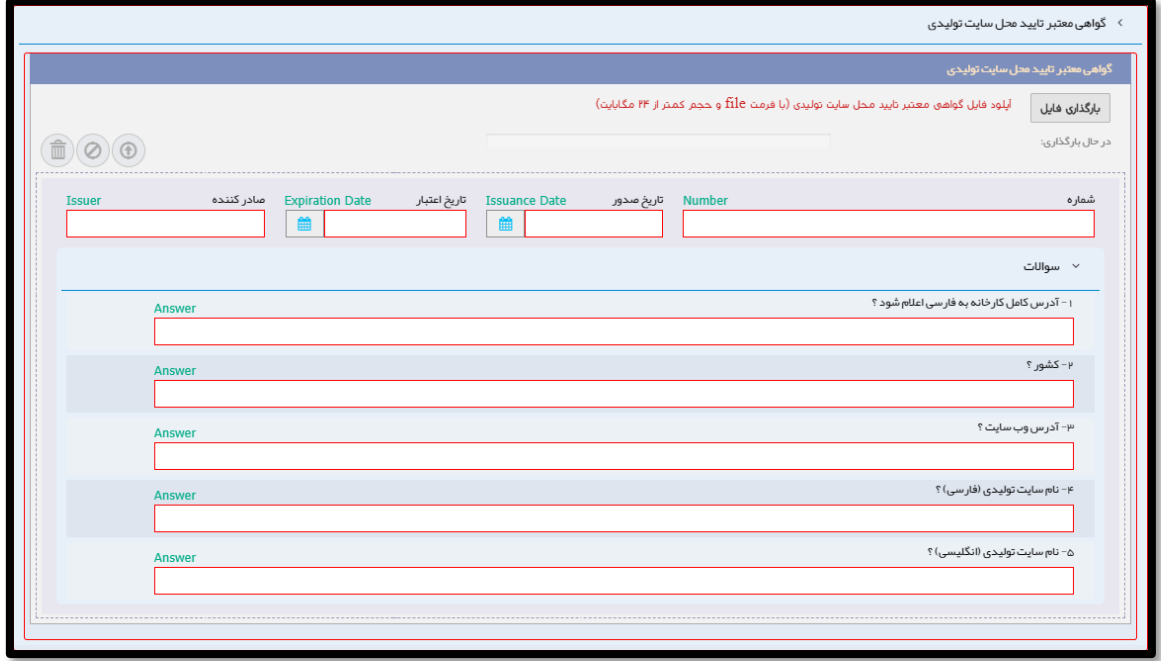

<span id="page-26-1"></span>شکل ۲۳) بارگذاری مدارک (گواهی معتبر تایید محل سایت تولیدی)

در صورت نیاز به بازگشت به مرحله قبل بر روی دکمه ک<sup>ه قبلی د</sup>کلیک شود. در غیر این صورت و برای ثبت اطلاعات و مدارک وارد شده در این مرحله بر روی دکمه است. این کلیک شود. با انجام این کار درخواست ثبت شده و با وضعیت »پیشنویس« در لیست درخواستهای ثبت منبع شرکت اضافه میشود.

**توجه:** جهت ارسال درخواست به کارشناسان سازمان غذا و دارو باید از ستون عملیات، گزینه »ارسال به کارتابل« انتخاب شود.

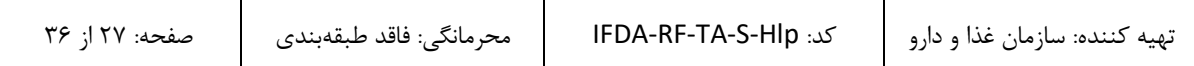

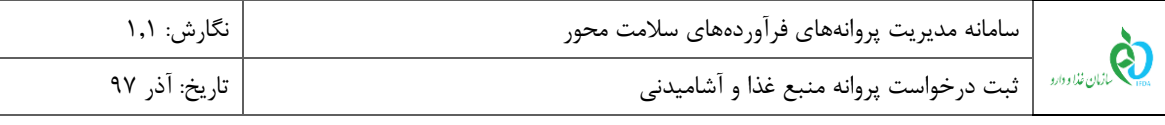

# <span id="page-27-0"></span>**-6 درخواست نیازمند ویرایش**

درصورتیکه درخواست پس از بررسی کارشناسان سازمان غذا و دارو دارای نواقص و ایراداتی تشخیص داده شود، درخواست جهت انجام اصالحات به مسئول فنی برگشت داده میشود. چنین درخواستهایی با وضعیت »نیازمند ویرایش« در لیست درخواستهای ثبت منبع نمایش داده میشوند. برای انجام اصالحات باید از ستون عملیات، گزینه »ویرایش« انتخاب شود. با انتخاب این گزینه فرمی مانند [شکل 24](#page-27-1) نمایش داده میشود. توضیحات مربوط به اطالعات تایید و رد شده در ادامه شرح داده شده است.

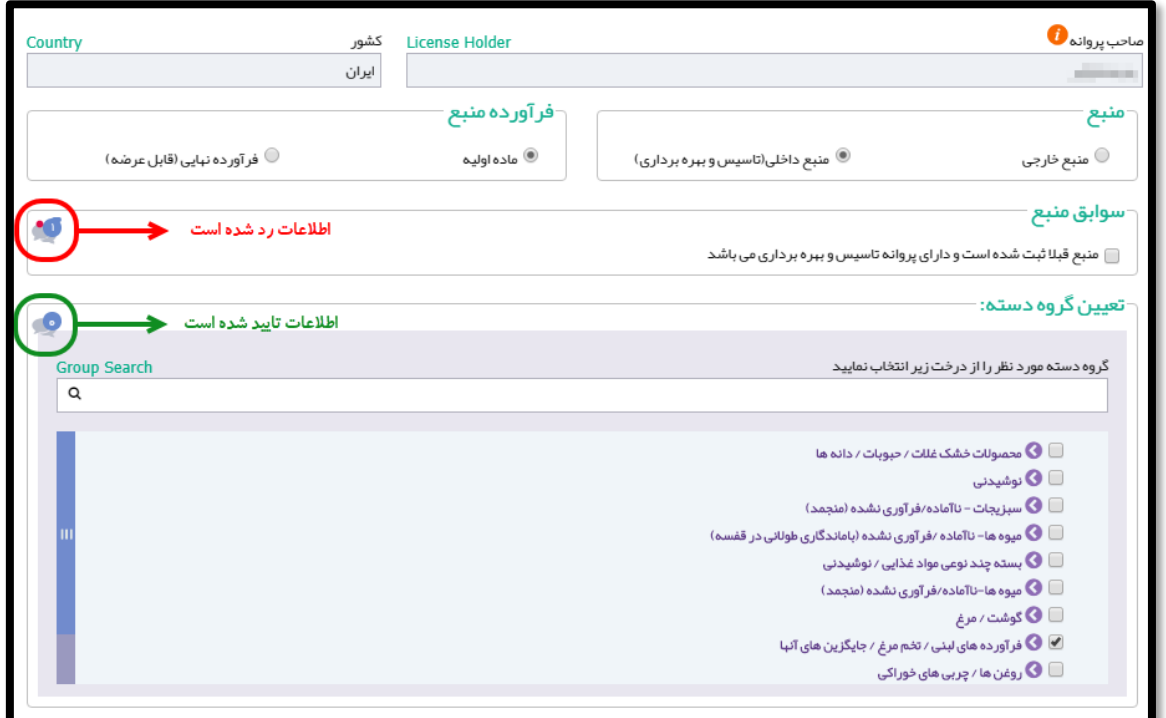

<span id="page-27-1"></span>شکل 24( درخواست نیازمند ویرایش

.1 در کنار تمامی فیلدهای اطالعاتی عالمت یا بر اساس تایید و یا رد اطالعات توسط کارشناس به شرح زیر نمایش

داده میشوند:

۱٫۱. درصورتی *ک*ه اطلاعات تایید شده باشد علامت <sup>هک</sup>ر نمایش داده می شود. لازم به ذکر است این فیلدها قابلیت ویرایش

اطالعات را ندارند و تنها قابل مشاهده میباشند.

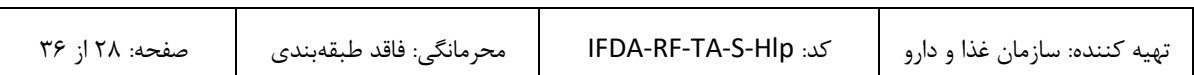

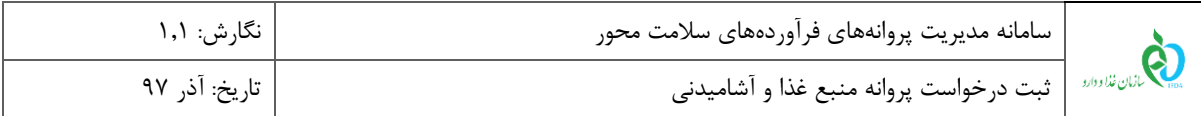

.1.2 درصورتیکه اطالعات وارد شده رد شده باشد عالمت نمایش داده میشود. با کلیک بر روی این گزینه، نظری که کارشناس جهت رد اطالعات وارد کرده است مانند [شکل 25](#page-28-0) به مسئول فنی نمایش داده میشود. اطالعات این قبیل فیلدها باید اصلاح گردد و سپس از لیست درخواستها گزینه «ارسال به کارتابل» انتخاب شود.

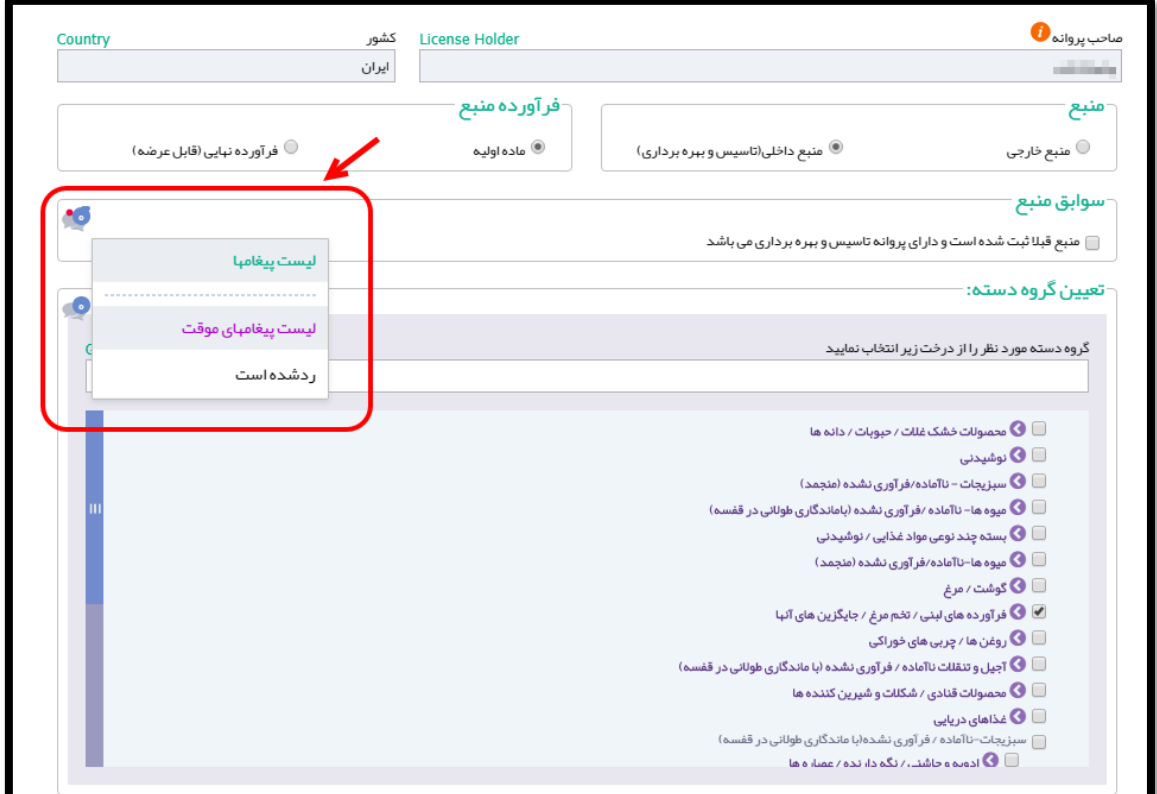

<span id="page-28-0"></span>شکل 25( مشاهده نظر کارشناس

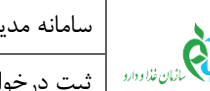

## <span id="page-29-1"></span><span id="page-29-0"></span>**-7 پیوست**

## -1-7 **بازیابی نام کاربری**

در صورت فراموشی نام کاربری به شرح زیر اقدام شود.

.1 در صفحه ورود به سامانه مانند [شکل 26](#page-29-2) گزینه »نام کاربری خود را فراموش کردهام« انتخاب شود.

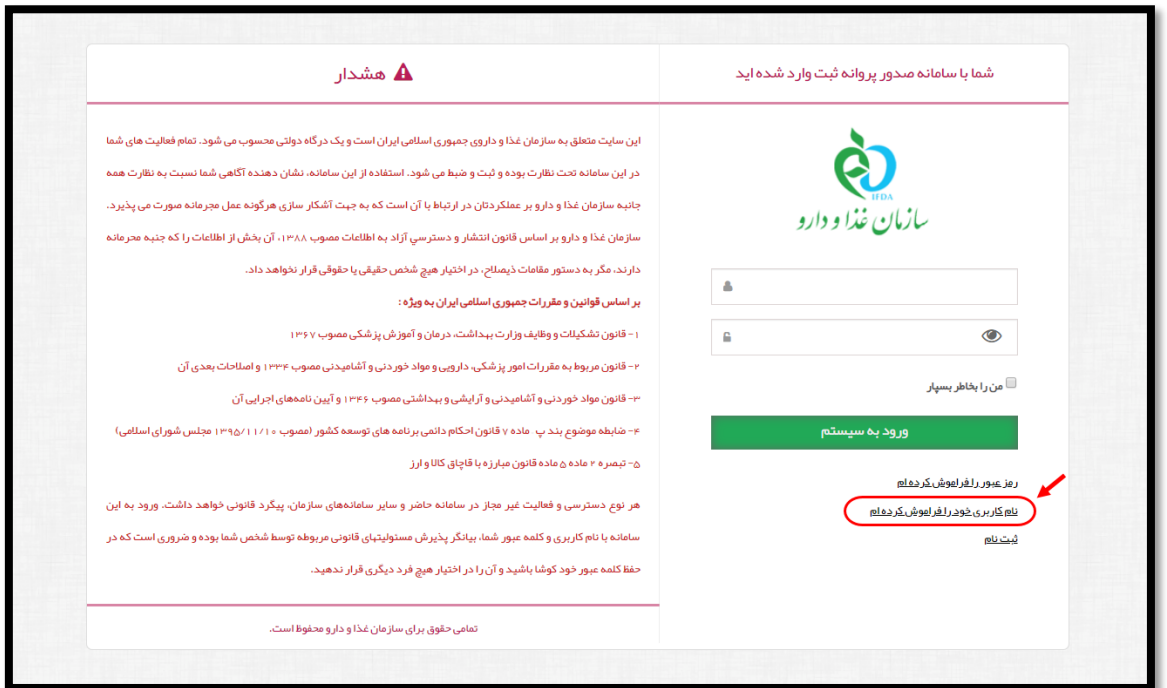

<span id="page-29-2"></span>شکل 26( فراموشی نام کاربری

۲. در صفحه نمایش داده شده مانند شکل ۲۷ کد ملی کاربر وارد شود و بر روی دکمه <mark>کلیساتامهایکاربری به ایمل ک</mark>لیک شود.

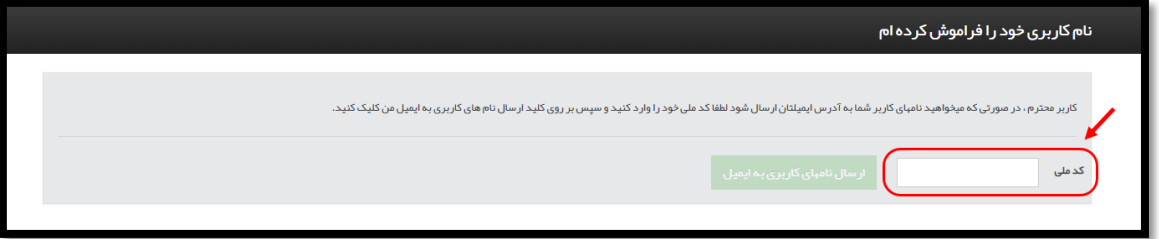

<span id="page-29-3"></span>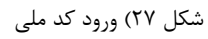

.3 نامهای کاربری مربوط به کاربر که در سامانههای TTAC تعریف شدهاند به ایمیل کاربر ارسال میشوند.

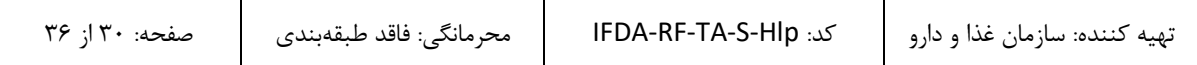

<span id="page-30-0"></span>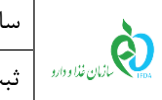

## -2-7 **بازیابی رمز عبور**

در صورت فراموشی رمز عبور به شرح زیر اقدام شود.

.1 در صفحه ورود به سامانه مانند [شکل 28](#page-30-1) گزینه »رمز عبور را فراموش کردهام« انتخاب شود.

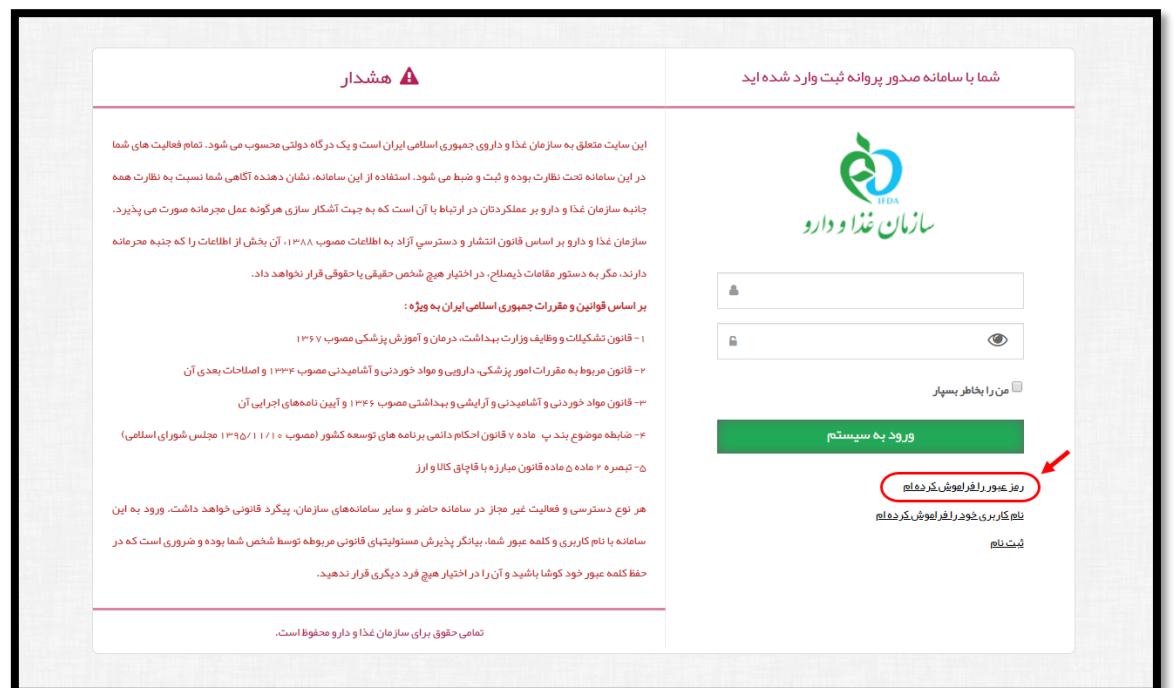

<span id="page-30-1"></span>شکل 28( فراموشی رمز عبور

.2 در صفحه نمایش داده شده مانند [شکل 29](#page-30-2) نام کاربری که رمز عبور آن فراموش شده است وارد شده و بر روی یکی از

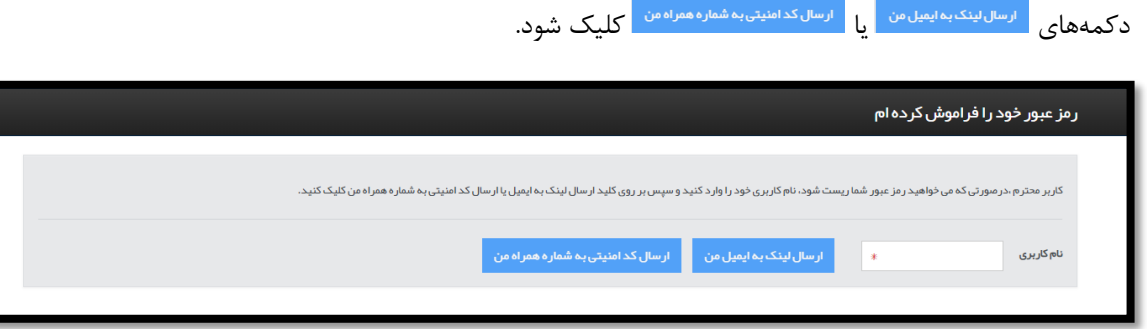

شکل 29( ورود نام کاربری

<span id="page-30-2"></span>.3 اطالعات مربوطه مانند [شکل 30](#page-31-0) تکمیل شوند.

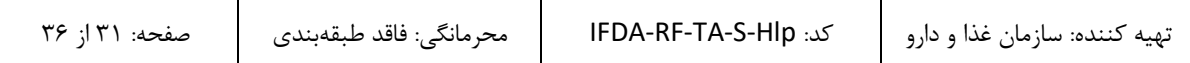

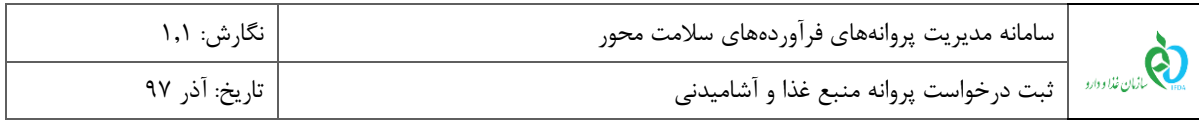

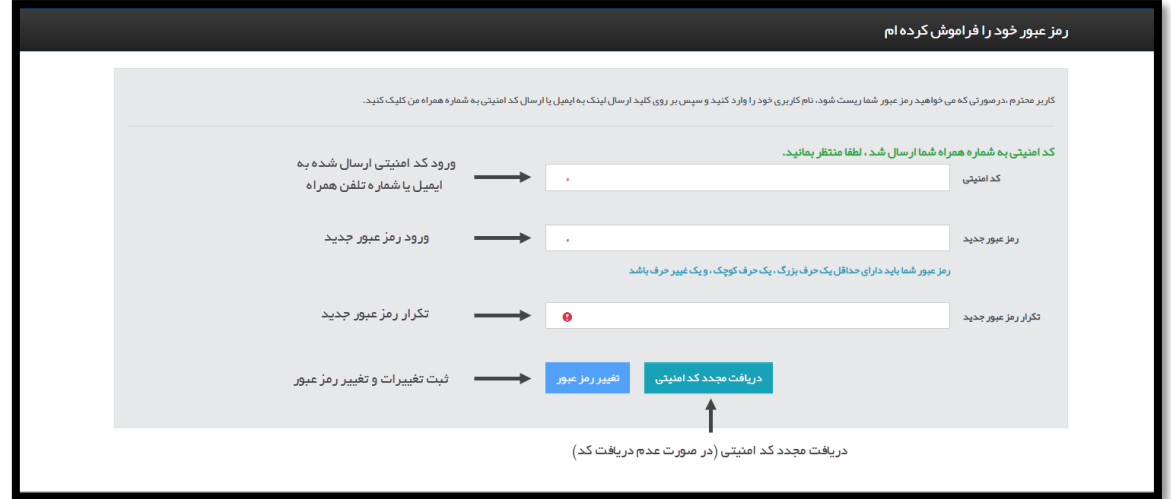

<span id="page-31-0"></span>شکل 30( تکمیل اطالعات و تغییر رمز عبور

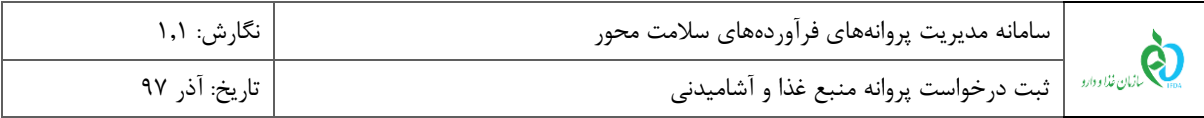

### <span id="page-32-0"></span>-3-7 **افزودن سایت تولیدی**

درصورتیکه سایت تولیدی در لیست نمایش داده شده وجود نداشت، با کلیک بر روی دکمه فرمی مانند [شکل 31](#page-32-1) جهت

افزودن سایت تولیدی نمایش داده میشود. توضیحات مربوط به فیلدهای اطالعاتی در ادامه شرح داده شده است.

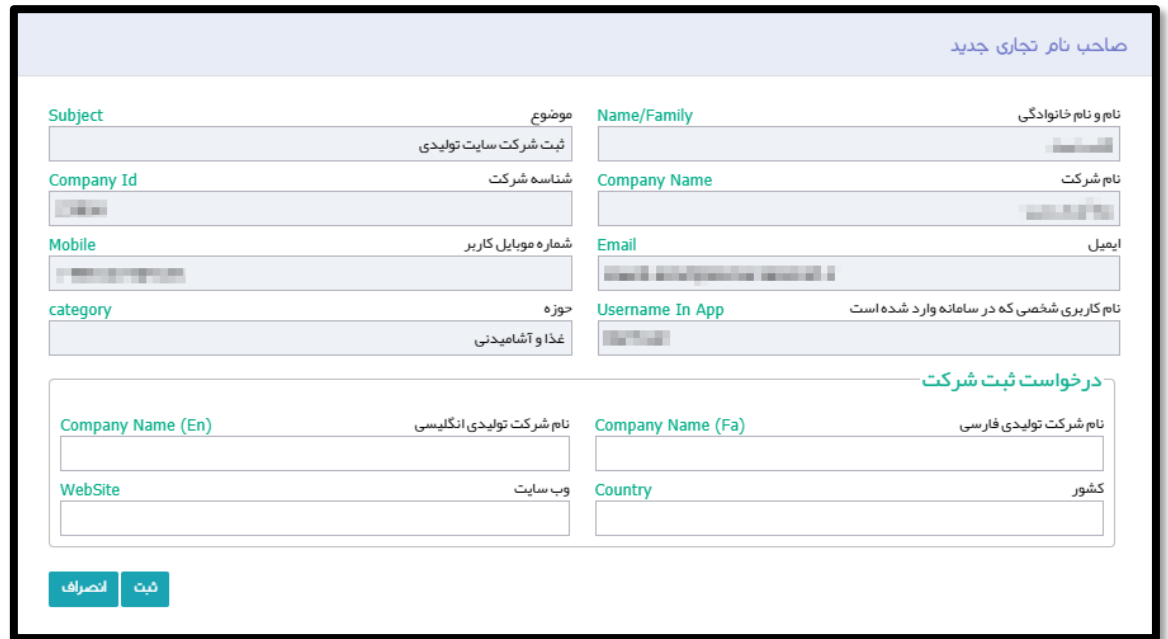

<span id="page-32-1"></span>شکل 31( افزودن سایت تولیدی

.1 فیلدهای اطالعاتی در دو بخش نمایش داده میشوند. در بخش اول اطالعات عمومی مربوط به ثبتکننده سایت تولیدی

بهصورت خودکار و به شرح زیر نمایش داده میشوند و غیر قابل تغییر میباشند.

- .1.1 نام و نام خانوادگی
	- .1.2 موضوع
	- .1.3 نام شرکت
	- .1.4 شناسه شرکت
		- .1.5 ایمیل
- .1.6 شماره موبایل کاربر
- .1.7 نام کاربری شخصی که وارد سامانه شده است
	- .1.8 حوزه

۲. در بخش دوم فیلدهای مربوط به درخواست ثبت شرکت (سایت تولیدی) توسط مسئول فنی به شرح زیر باید تکمیل شوند.

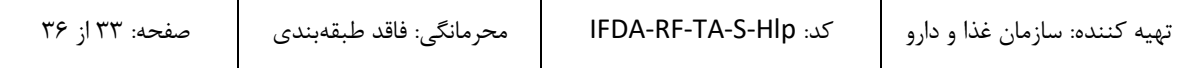

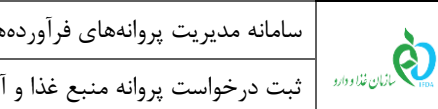

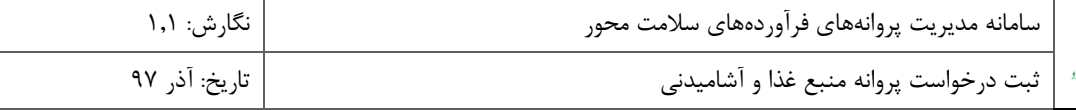

۲٫۱. **نام شرکت تولیدی به فارسی**: نام شرکت تولیدی (سایت تولیدی) به فارسی و بهصورت کامل وارد شود.

.2.2 **نام شرکت تولیدی به انگلیسی:** نام شرکت تولیدی )سایت تولیدی( به انگلیسی و بهصورت کامل وارد شود.

.2.3 **کشور:** نام کشوری که شرکت تولیدکننده در آن قرار دارد به فارسی وارد شود.

.2.4 **وب سایت:** وب سایت شرکت تولیدکننده بهصورت کامل مانند com.company.www وارد شود.

پس از ثبت اطلاعات و کلیک بر روی دکمه <mark>مشتل</mark> شماره پیگیری تیکت مانند شکل ۳۲ به کاربر نمایش داده میشود. **توجه:** تا زمان تایید اطالعات سایت تولیدی، ادامه روند ثبت درخواست پروانه بهداشتی منبع وجود نخواهد داشت.

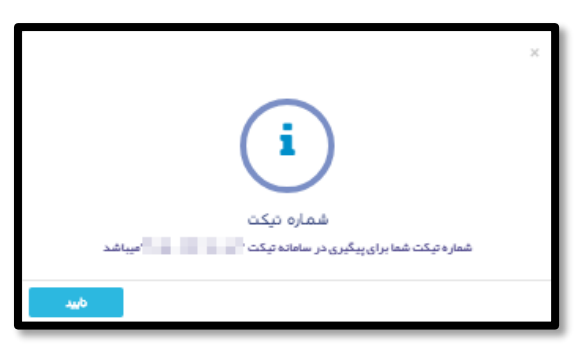

<span id="page-33-0"></span>شکل 32( تیکت ثبت درخواست افزودن سایت تولیدی

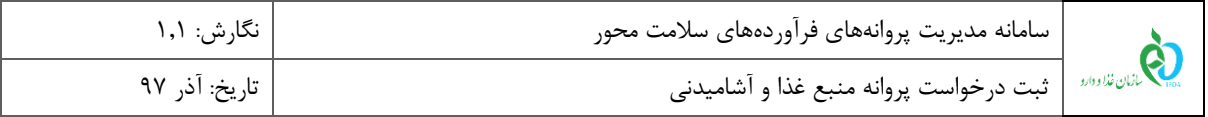

## <span id="page-34-0"></span>-4-7 **افزودن خط تولید**

درصورتیکه خط تولید مربوط به سایت تولیدی در لیست وجود نداشت، با کلیک بر روی دکمه پنجرهای مانند [شکل](#page-34-1)  [33](#page-34-1) جهت افزودن خط تولید جدید نمایش داده میشود. توضیحات مربوط به فیلدهای اطالعاتی در ادامه شرح داده شده است.

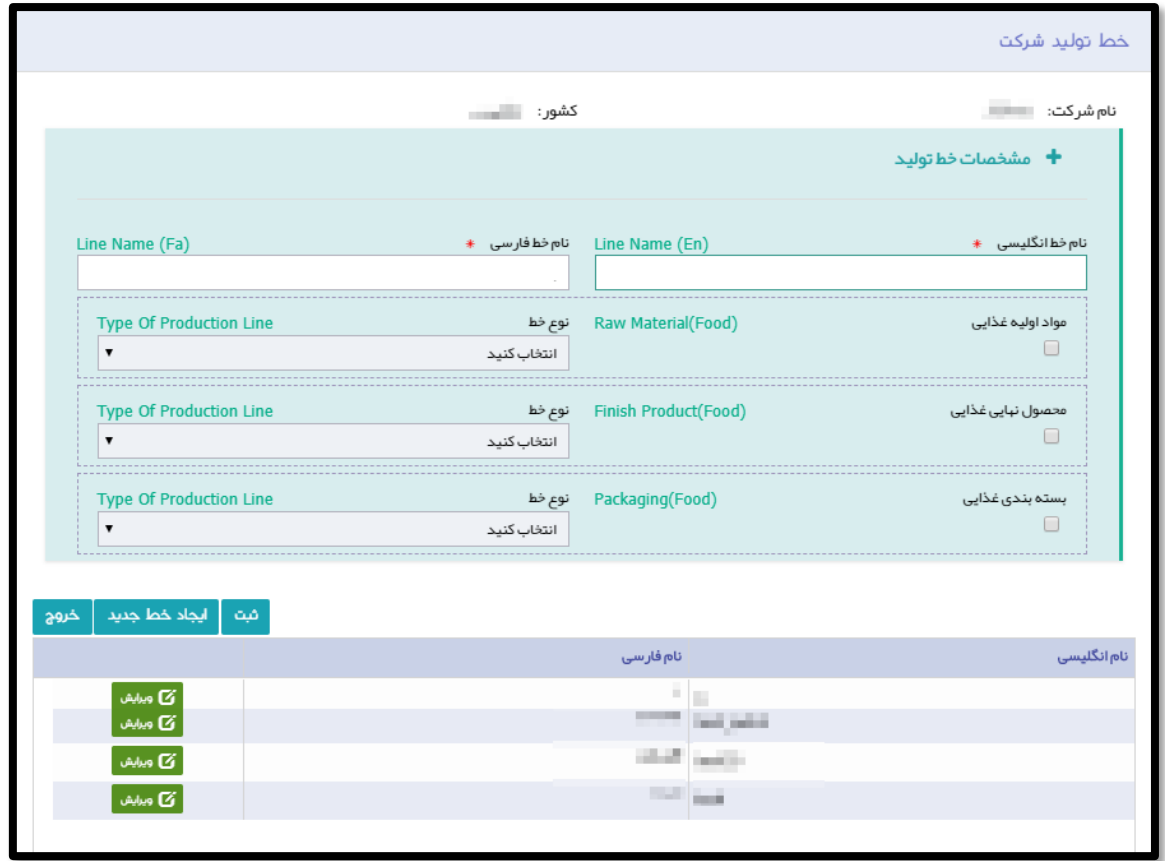

<span id="page-34-1"></span>شکل 33( افزودن خط تولید

.1 فیلدهای اطالعاتی در دو بخش نمایش داده میشوند. در بخش اول فیلدهای مربوط به افزودن خط تولید به شرح زیر نمایش داده میشود.

- .1.1 **نام خط انگلیسی**: نام خط به انگلیسی وارد شود.
	- .1.2 **نام خط فارسی**: نام خط به فارسی وارد شود.
- .1.3 **مواد اولیه غذایی:** درصورتیکه در خط تولید مواد اولیه غذایی تولید میشود، این گزینه انتخاب گردد. در صورت انتخاب این گزینه لیست روبروی آن فعال و قابل انتخاب است.
	- .1.4 **نوع خط مواد اولیه غذایی:** نوع خط از لیست نمایش داده شده انتخاب شود.

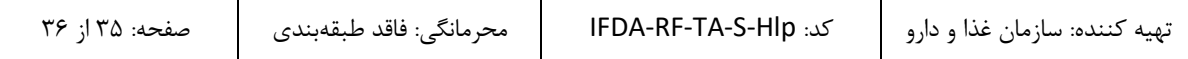

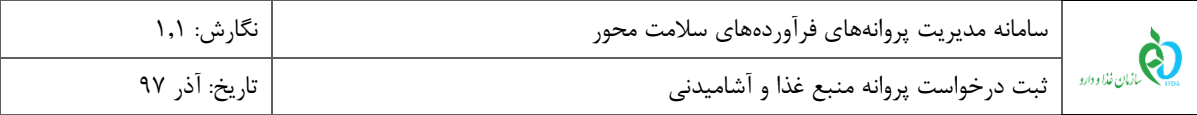

- .1.5 **محصول نهایی غذایی:** درصورتیکه در خط تولید محصول نهایی غذایی تولید میشود، این گزینه انتخاب گردد. در صورت انتخاب این گزینه لیست روبروی آن فعال و قابل انتخاب است.
	- **.1.6 نوع خط محصول نهایی غذایی:** نوع خط از لیست نمایش داده شده انتخاب شود.
- .1.7 **بستهبندی غذایی:** درصورتیکه در خط، بستهبندی مواد غذایی انجام میشود، این گزینه انتخاب گردد. در صورت انتخاب این گزینه لیست روبروی آن فعال و قابل انتخاب است**.**
	- .1.8 **نوع خط بستهبندی غذایی:** نوع خط از لیست نمایش داده شده انتخاب شود.
		- .2 در بخش دوم لیست خطوط تولید مربوط به سایت تولیدی نمایش داده میشود**.**

پس از ورود اطلاعات و کلیک بر روی دکمه <mark>، <sup>فت ا</sup>،</mark> خط تولید جدید به خطوط تولیدی سایت انتخاب شده اضافه میشود.